# **คู่มือผู้ใช้ Dell P2314T Dell P2714T**

รุ่นระเบียบข้อบังคับ: P2314Tt / P2714Tt

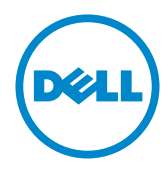

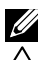

 $\mathscr{U}$  หมายเหตุ: หมายเหตุ ระบุถึงข้อมูลสำคัญ ที่ช่วยให้คุณใช้คอมพิวเตอร์ของคุณได้ดีขึ้น

**ข้อควรระวัง: ข้อควรระวัง ระบุถึงความเสียหายที่อาจเกิดขึ้นต่อฮาร์ดแวร์ หรือการสูญ เสียข้อมูล ถ้าไม่ปฏิบัติตามขั้นตอน**

**คำ เตือน: คำ เตือน ระบุถึงโอกาสที่จะเกิดความเสียหายต่อทรัพย์สิน การบาดเจ็บต่อ ร่างกาย หรือถึงขั้นเสียชีวิต**

#### **© 2013-2015 Dell Inc. สงวนลิขสิทธิ์**

ข้อมูลในเอกสารนี้อาจเปลี่ยนแปลงได้โดยไม่ต้องแจ้งให้ทราบ ห้ามทำซ้ำเอกสารเหล่านี้ในลักษณะใดๆ ก็ตาม โดยไม่ได้รับอนุญาตเป็นลายลักษณ์อักษรจาก Dell Inc. โดยเด็ดขาด

เครื่องหมายการค้าที่ใช้ในเนื้อหานี้: Dell™ และโลโก้ DELL เป็นเครื่องหมายการค้าของ Dell Inc.; Microsoft®, Windows®, และโลโก้ปุ่มเริ่มของ Windows เป็นเครื่องหมายการค้า หรือเครื่องหมายการค้าจดทะเบียนของ Microsoft Corporation ในสหรัฐอเมริกา และ/หรือประเทศอื่นๆ

อาจมีการใช้เครื่องหมายการค้าและชื่อการค้าอื่นในเอกสารฉบับนี้เพื่ออ้างถึงบริษัทที่เป็นเจ้าของเครื่องหมาย และชื่อหรือผลิตภัณฑ์ของบริษัทเหล่านี้ Dell Inc. ขอประกาศว่าเราไม่มีความสนใจในเครื่องหมายการค้าและชื่อ ทางการค้าของบริษัทอื่น นอกจากของบริษัทเราเอง

#### **2015 – 08 การแก้ไขครั้งที่ A07**

# **สารบัญ**

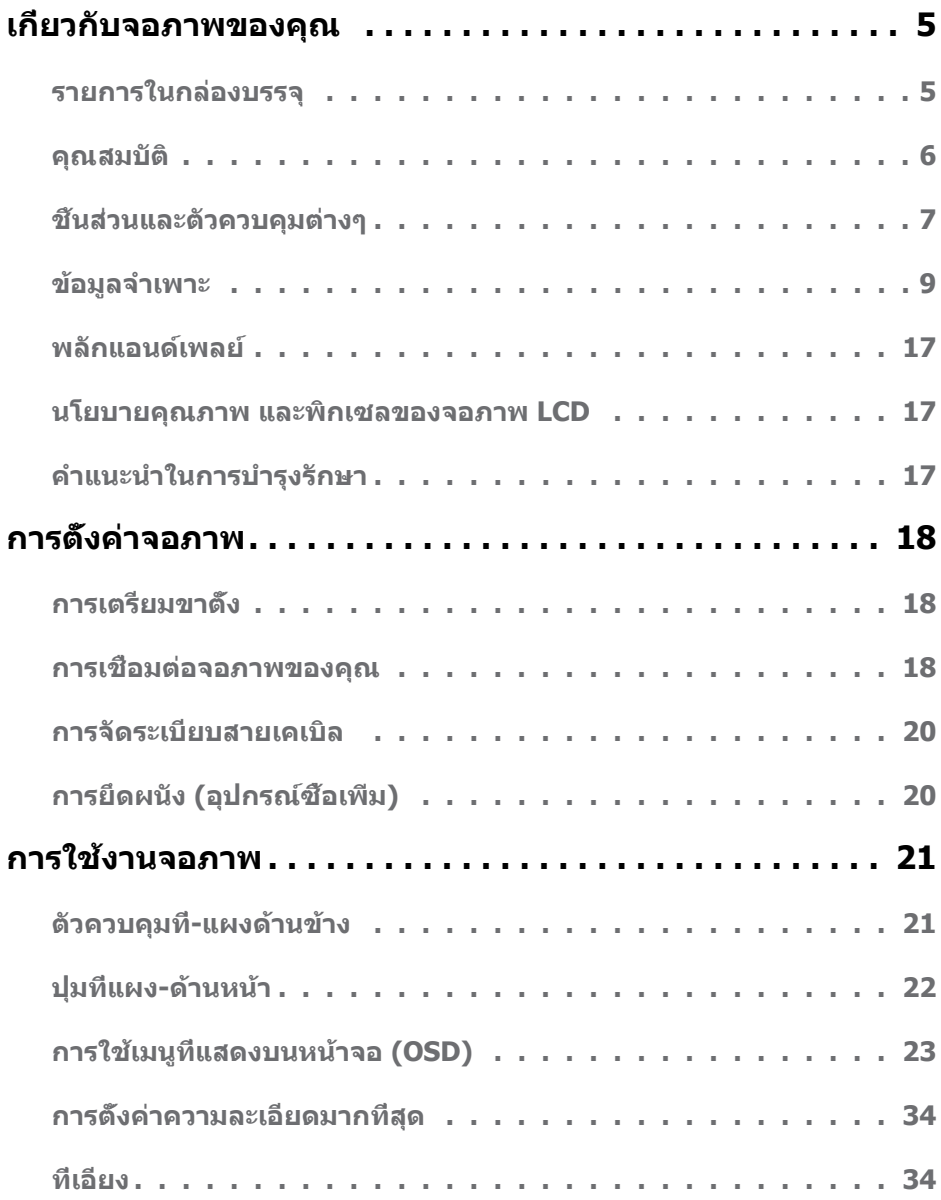

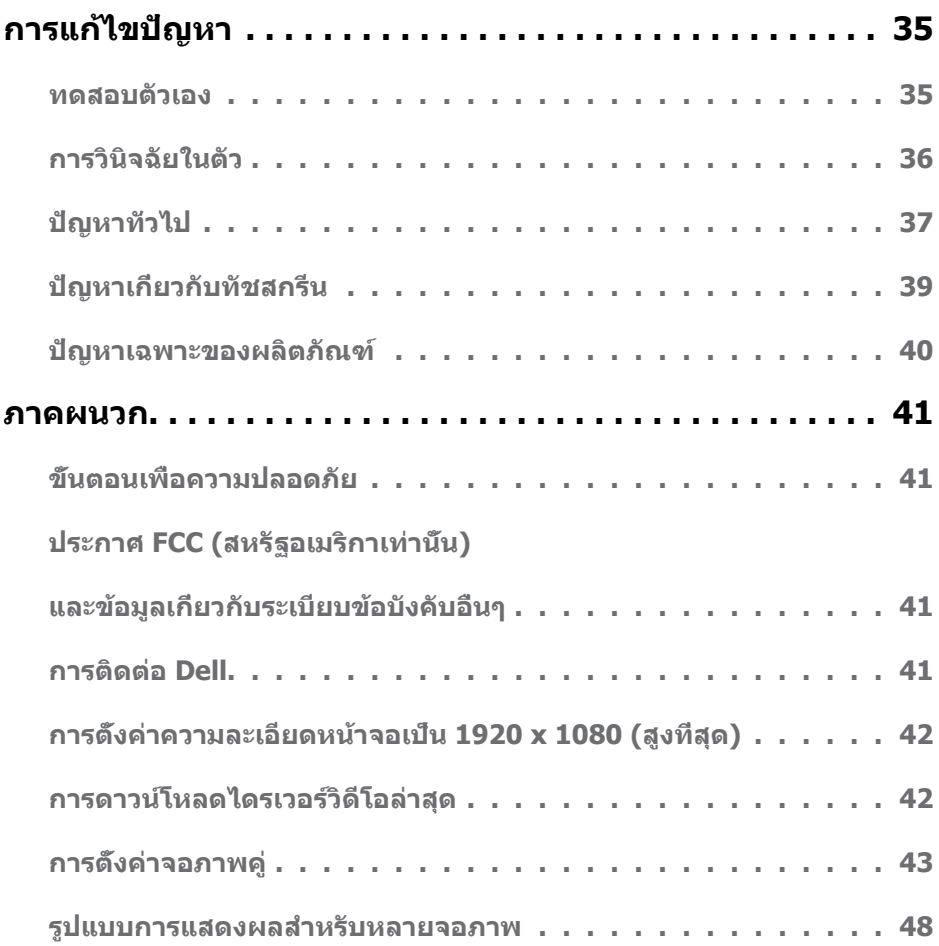

# <span id="page-4-0"></span>**เกี่ยวกับจอภาพของคุณ**

### **รายการในกล่องบรรจุ**

จอภาพของคุณส่งมอบมาพร้อมกับองค์ประกอบต่างๆ ดังแสดงด้านล่าง ตรวจดูให้แน่ใจว่าคุณได้รับชิ้น ส่วนทั้งหมดครบถ้วน และ [ติดต่อ Dell](#page-40-1) ถ้ามีรายการใดๆ หายไป

**หมายเหตุ:** บางรายการอาจเป็นอุปกรณ์ซื้อเพิ่ม และไม่ได้ส่งมอบมาพร้อมกับจอภาพของคุณ คุณสมบัติหรือสื่อบางชนิด อาจไม่มีในบางประเทศ

**หมายเหตุ:** ในการตั้งค่าด้วยขาตั้งอื่นๆ ให้ดูเอกสารของขาตั้ง

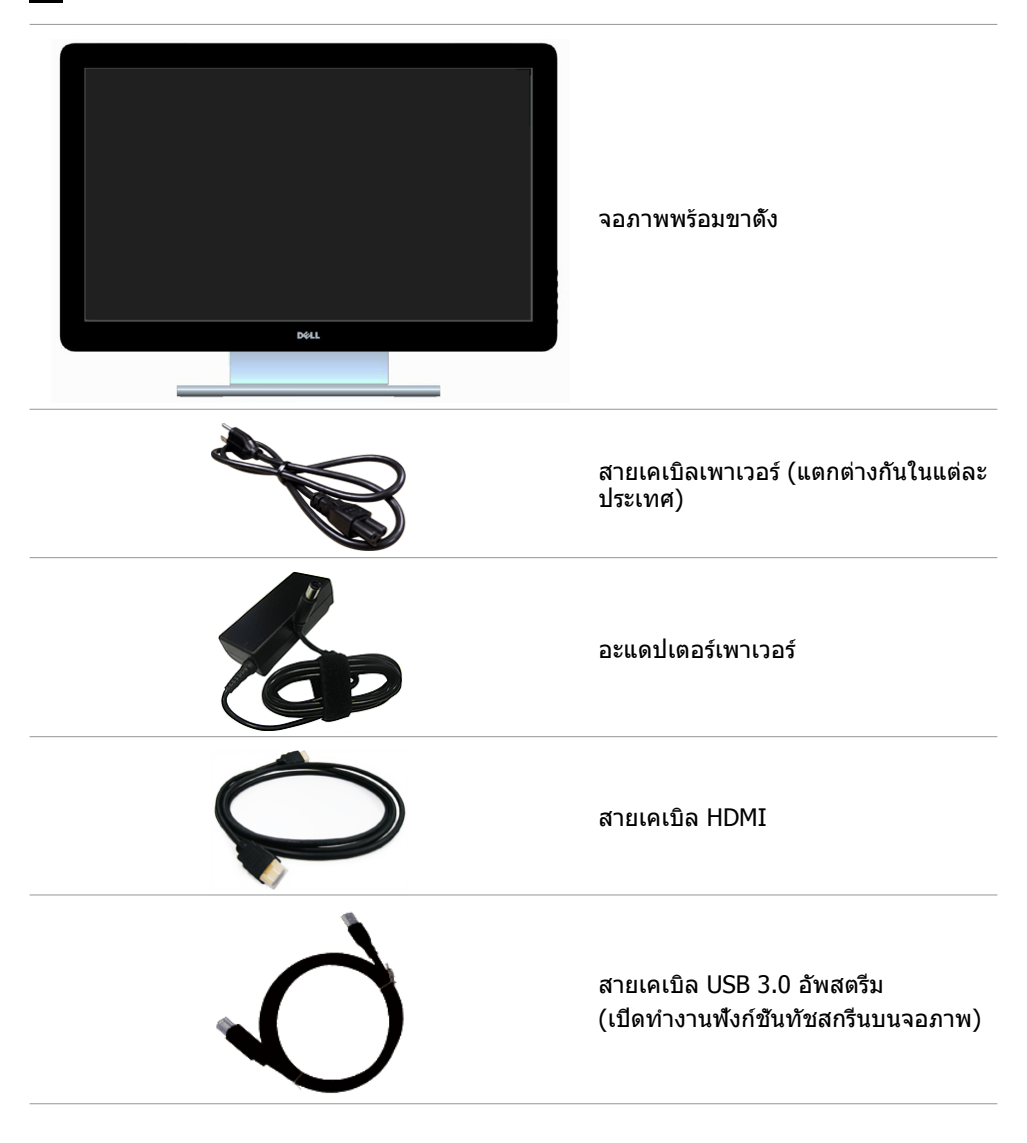

<span id="page-5-0"></span>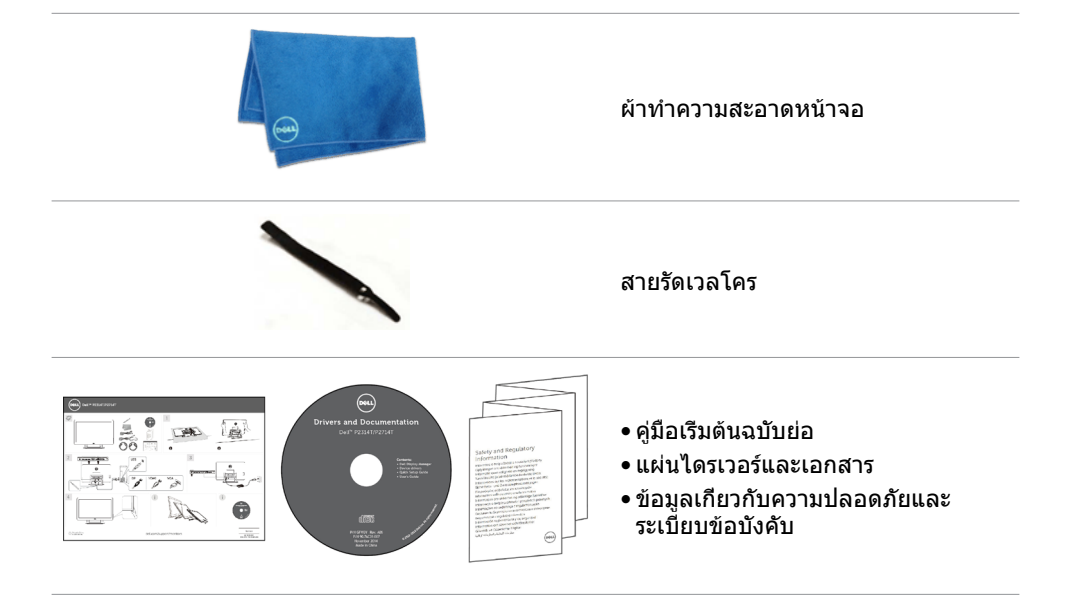

# **คุณสมบัติ**

จอแสดงผลแบนแบน Dell P2314T และ P2714T เป็นจอภาพผลึกคริสตัลเหลว (LCD) แบบแอก ทีฟแมทริกซ์ ที่ใช้ทรานซิสเตอร์แบบฟิล์มบาง (TFT) และ LED แบคไลท์ คุณสมบัติของจอภาพ ประกอบด้วย:

- P2314T: จอแสดงผล 58.42 ซม. (23 นิ้ว) (วัดตามแนวทแยงมุม) ความละเอียด 1920 x 1080 (พร้อมสนับสนุนการแสดงผลแบบเต็มหน้าจอที่ความละเอียดต่ำกว่านี้)
- P2714T: จอแสดงผล 68.58 ซม. (27 นิ้ว) (วัดตามแนวทแยงมุม) ความละเอียด 1920 x 1080 (พร้อมสนับสนุนการแสดงผลแบบเต็มหน้าจอที่ความละเอียดต่ำ กว่านี้)
- ความสามารถในการปรับเอียง (10°-60°, ทั่วไป)
- ขาตั้งที่สามารถถอดได้ และรูยึดที่ตรงตามมาตรฐานสมาคมมาตรฐานวิดีโออิเล็กทรอนิกส์ (VESA) 100 มม. เพื่อเป็นทางเลือกหลายๆ วิธีในการยึดจอภาพ
- ความสามารถพลักแอนด์เพลย์ ถ้าคอมพิวเตอร์ของคุณสนับสนุน
- การปรับแต่งที่แสดงบนหน้าจอ (OSD) สำ หรับการตั้งค่าและการปรับหน้าจอที่ง่าย
- แผ่นชอฟต์แวร์และเอกสาร ซึ่งประกอบด้วยไฟล์ข้อมูล (INF), ไฟล์การจับคู่สีภาพ -(ICM), ซอฟต์แวร์ตัวจัดการการแสดงผล Dell และเอกสารของผลิตภัณฑ์ ตัวจัดการการแสดงผล Dell (มากับแผ่นที่มาพร้อมกับจอภาพ)
- สล็อตล็อคเพื่อความปลอดภัย
- ความสามารถในการจัดการทรัพย์สิน
- คุณสมบัติที่สอดคล้องกับ Energy Star
- คุณสมบัติที่สอดคล้องกับ EPEAT Gold
- ลดการใช้ BFR/PVC
- กระจกไร้สารหนู จอภาพไร้ปรอท
- มาตรวัดพลังงาน แสดงระดับพลังงานที่จอภาพใช้แบบเรียลไทม์
- จอแสดงผลที่ได้รับการรับรอง TCO

### **6 เกี่ยวกับจอภาพของคุณ**

# <span id="page-6-0"></span>**ชิ้นส่วนและตัวควบคุมต่างๆ**

**มุมมองด้านหน้า ตัวควบคุมที่แผงด้าน ข้าง** 

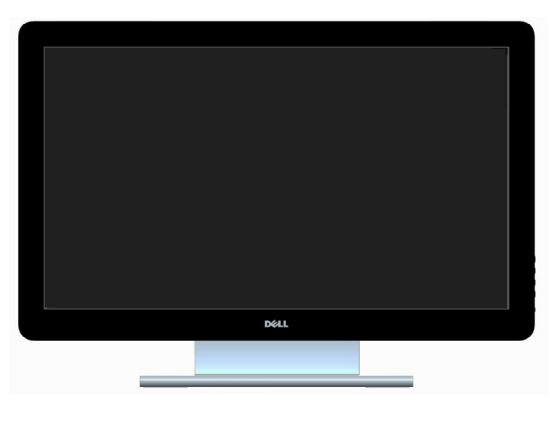

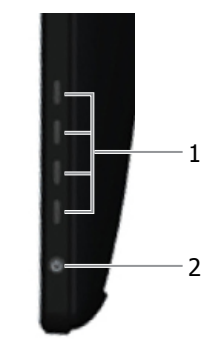

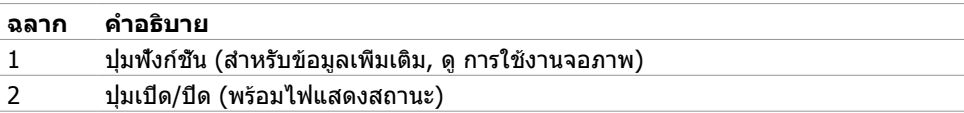

### **มุมมองด้านหลัง**

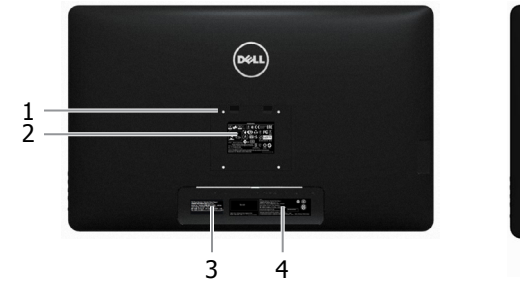

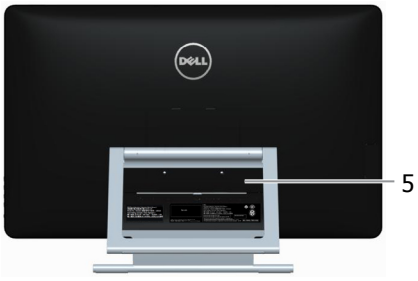

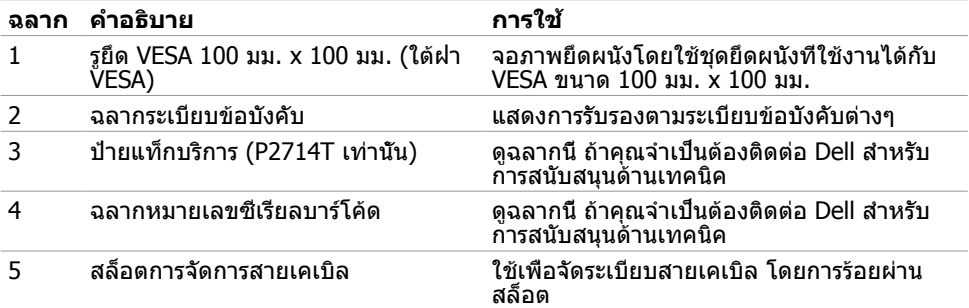

### **มุมมองด้านล่าง**

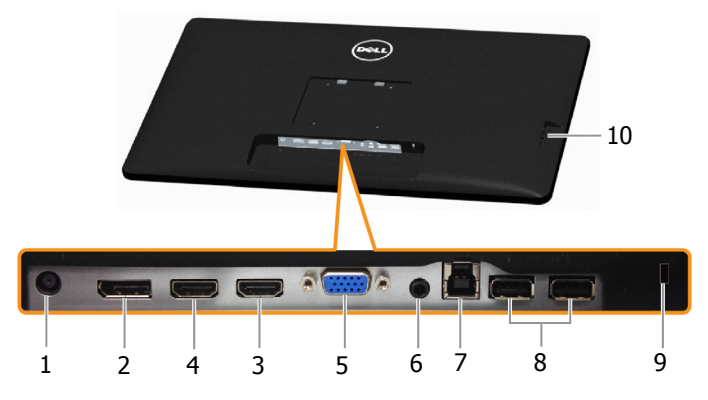

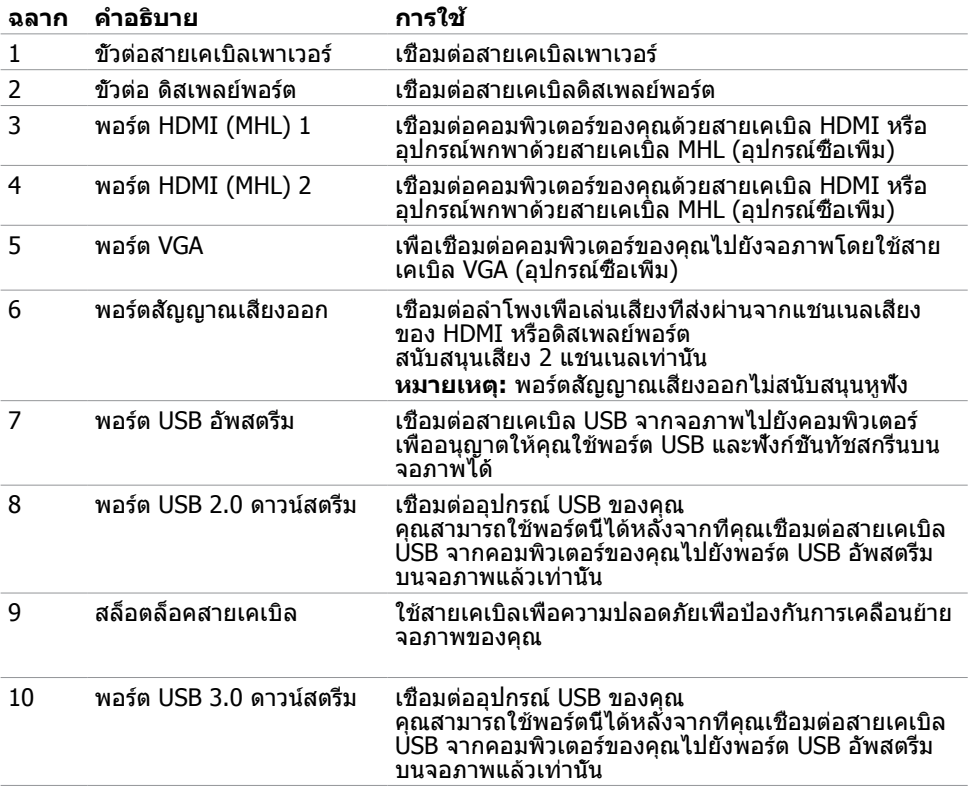

# <span id="page-8-1"></span><span id="page-8-0"></span>**ข้อมูลจำ เพาะ**

# **หน้าจอ**

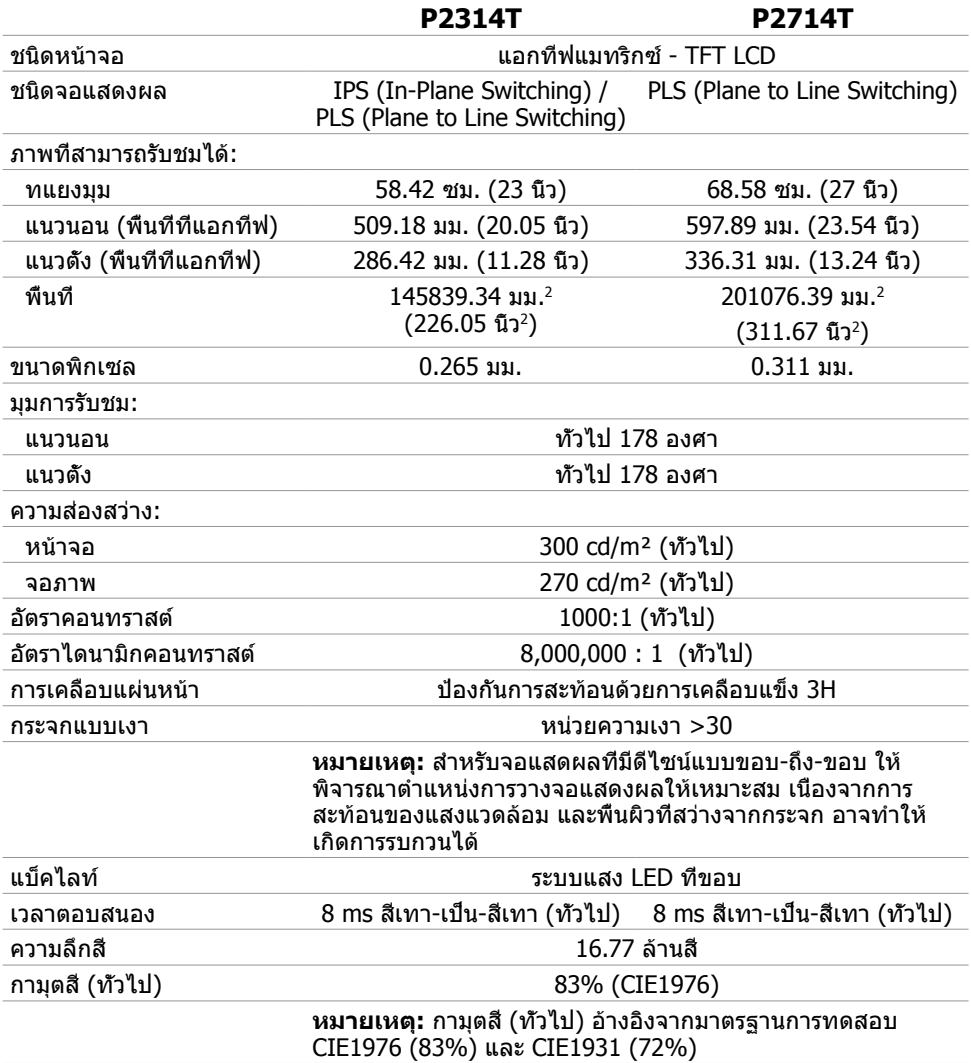

### **สัมผัส**

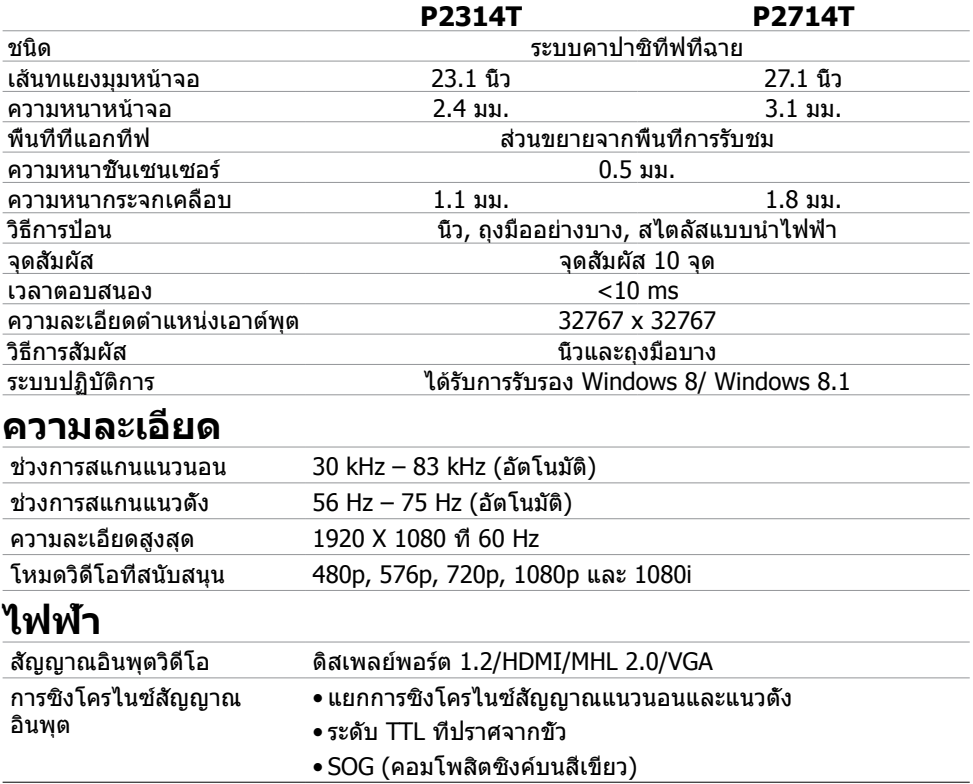

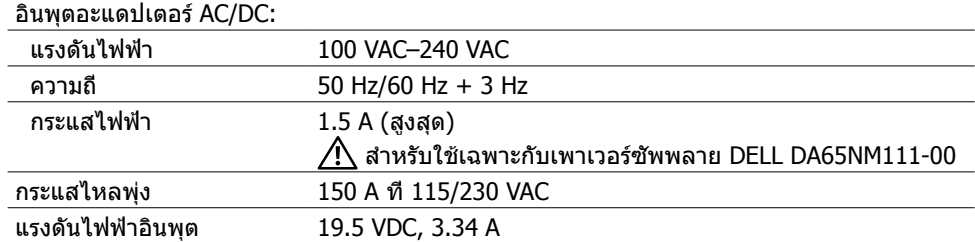

### **คุณลักษณะเกี่ยวกับสิ่งแวดล้อม**

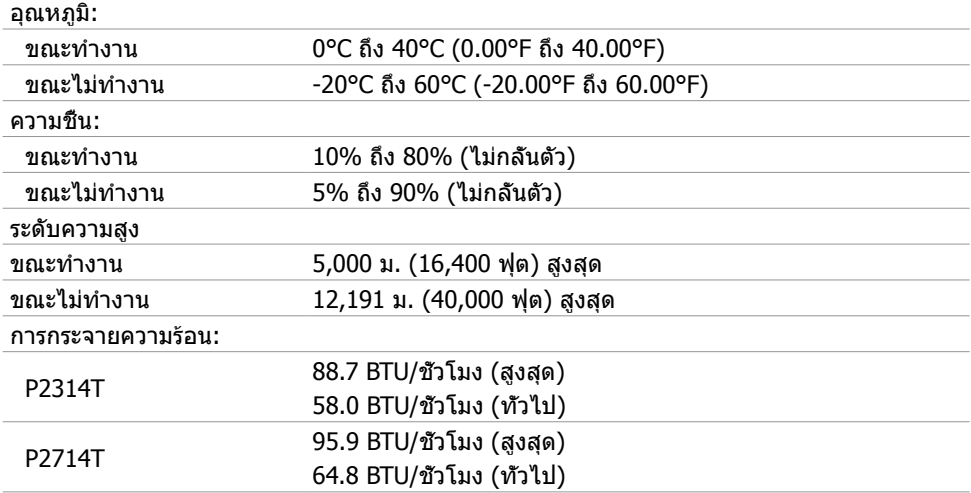

### **โหมดการแสดงผลพรีเซ็ต**

### **P2314T**

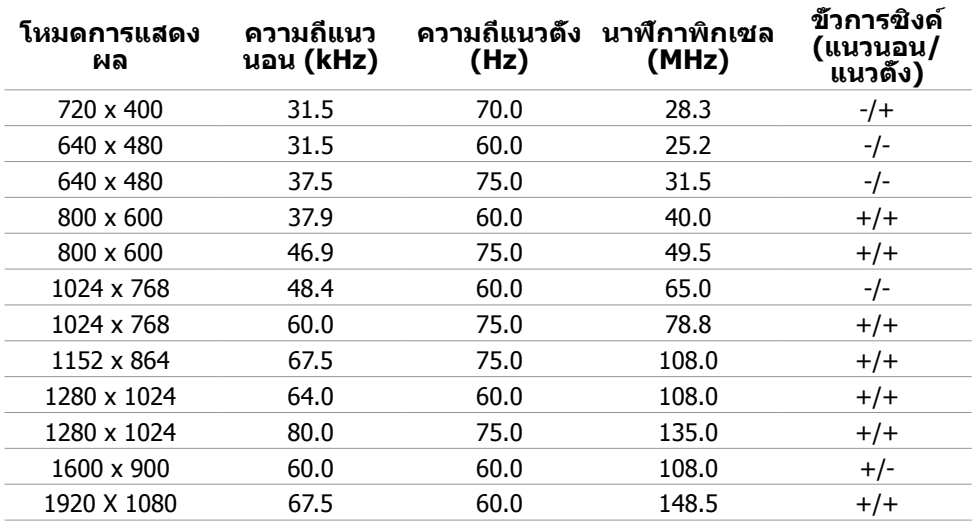

### **P2714T**

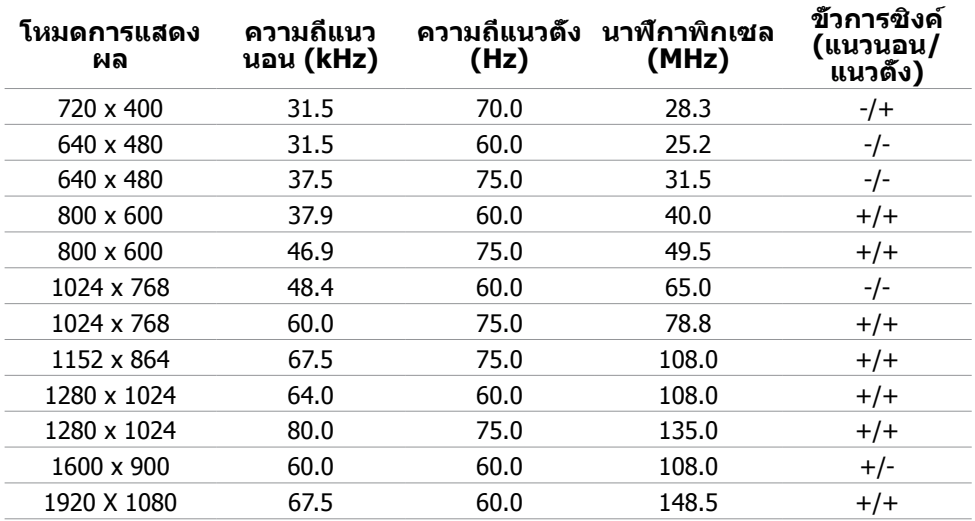

### **คุณลักษณะทางกายภาพ**

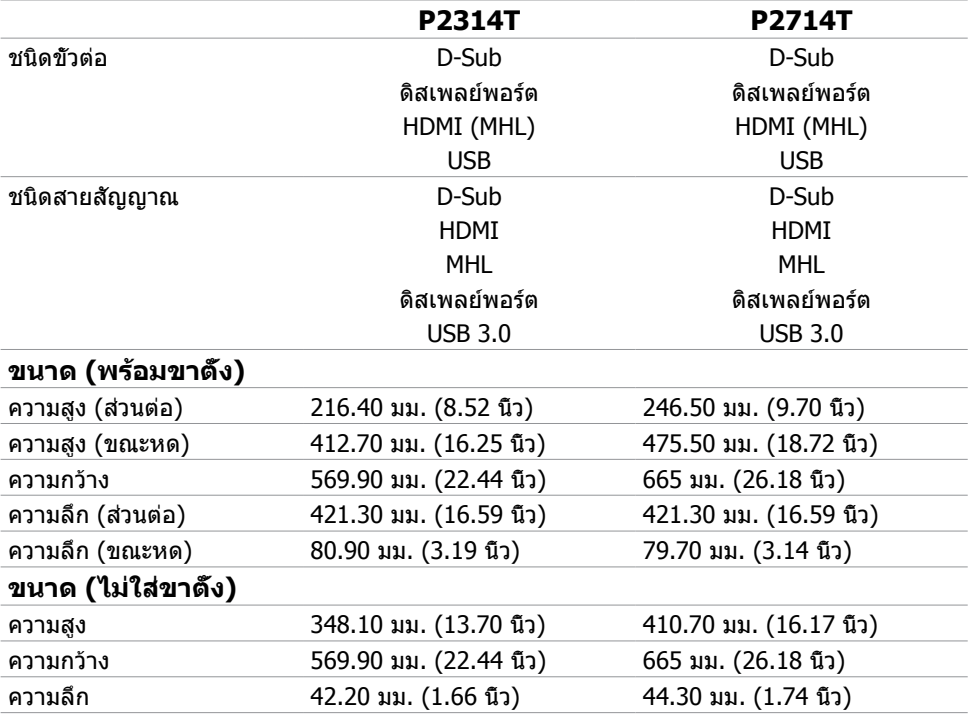

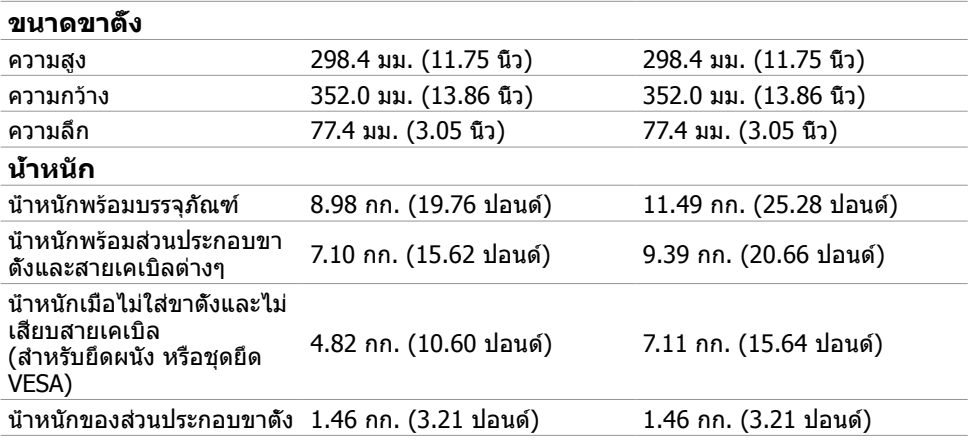

### <span id="page-12-0"></span>**โหมดการจัดการพลังงาน**

ถ้าคุณมีการ์ดแสดงผลหรือซอฟต์แวร์ที่สอดคล้องกับ DPM ของ VESA ติดตั้งอยู่ในคอมพิวเตอร์ของ คุณ, จอภาพสามารถลดการสิ้นเปลืองพลังงานเมื่อไม่ได้ใช้งานโดยอัตโนมัติ สถานะนี้เรียกว่า โหมด ประหยัดพลังงาน จอภาพจะกลับมาทำ งานโดยอัตโนมัติ เมื่อคอมพิวเตอร์ตรวจพบการป้อนข้อมูลจาก แป้นพิมพ์ เมาส์ หรืออุปกรณ์ป้อนข้อมูลอื่นๆ ตารางต่อไปนี้แสดงการสิ้นเปลืองพลังงาน และการส่ง สัญญาณของโหมดการประหยัดพลังงาน:

### **P2314T**

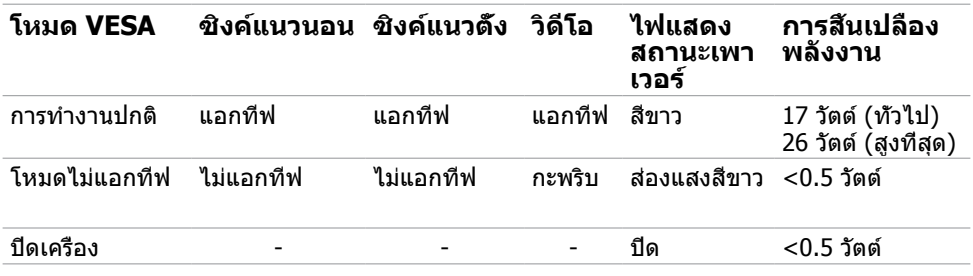

### **P2714T**

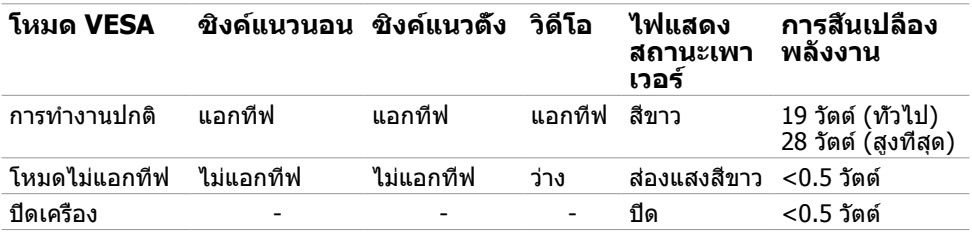

จอภาพนี้สอดคล้องกับมาตรฐาน ENERGY STAR

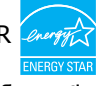

**หมายเหตุ:**การไม่สิ้นเปลืองพลังงานเลยในโหมด ปิดเครื่อง สามารถทำ ได้โดยการถอดสายไฟ ออกจากจอภาพเท่านั้น

#### OSD จะทำ งานเฉพาะในโหมด การทำ งานปกติ เท่านั้น ถ้าคุณกดปุ่มใดๆ ในโหมด แอกทีฟ‑ปิด, ข้อความต่อไปนี้จะแสดงขึ้น:

#### Dell P2314T/P2714T

There is no signal coming from your computer. Press any key on the keyboard or move the mouse to wake it up. If there is no display, press the monitor button now to select the correct input source on the On-Screen-Display menu.

### **การกำ หนดพิน**

### **VGA**

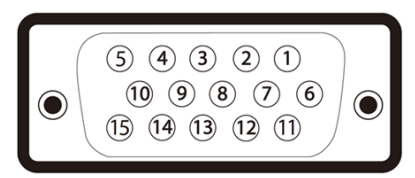

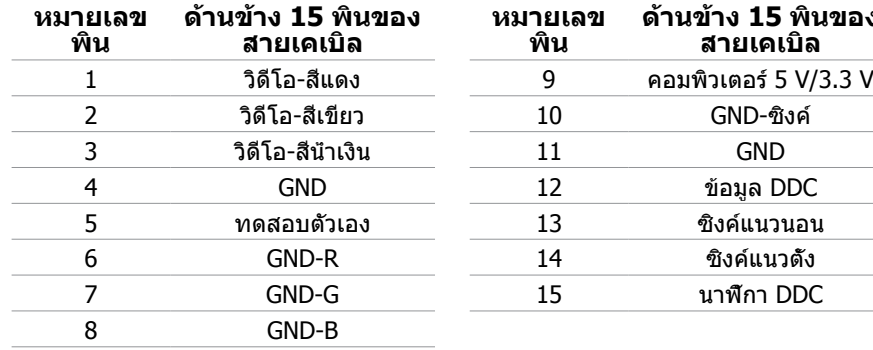

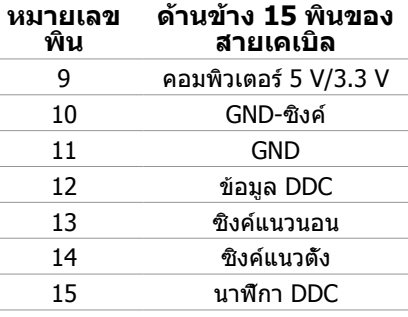

#### **HDMI**

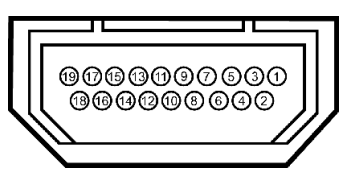

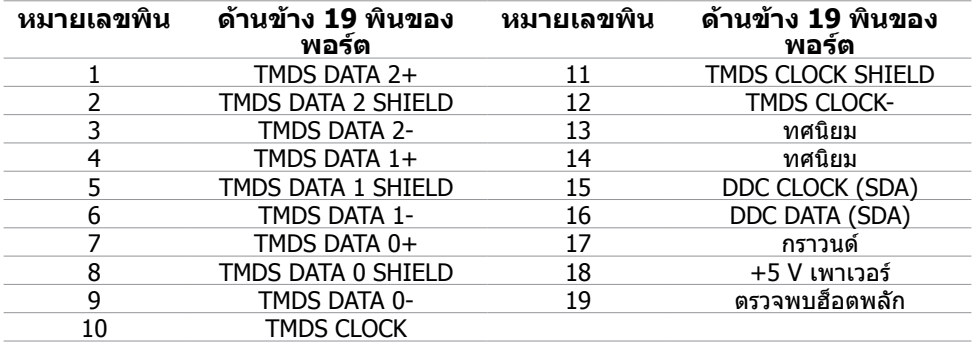

### **ดิสเพลย์พอร์ต (DP)**

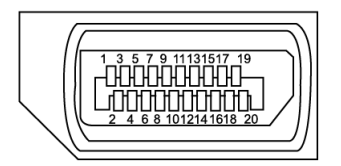

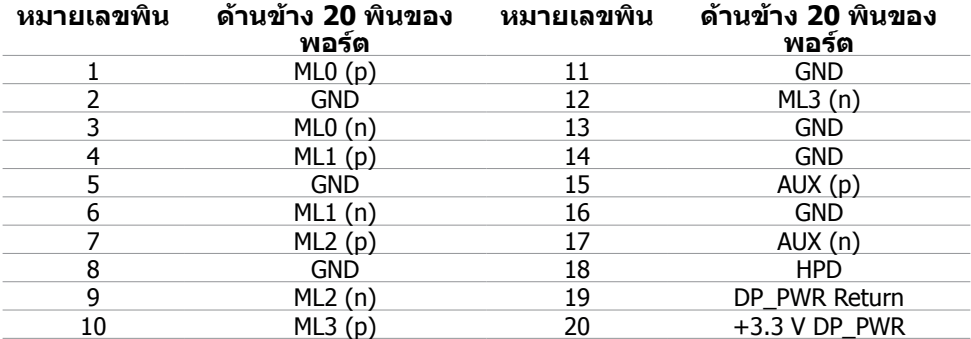

### **USB**

ส่วนนี้ให้ข้อมูลเกี่ยวกับพอร์ต USB ที่มีบนจอภาพของคุณ คอมพิวเตอร์ของคุณมีพอร์ต USB ต่อไปนี้:

- พอร์ต USB 3.0 อัพสตรีมหนึ่งพอร์ต ด้านหลัง
- พอร์ต USB 2.0 ดาวน์สตรีมสองพอร์ต ด้านหลัง
- พอร์ต USB 3.0 ดาวน์สตรีมสองพอร์ต ด้านซ้าย

**หมายเหตุ:** ความสามารถของ USB 3.0 จำ เป็นต้องใช้คอมพิวเตอร์ที่ใช้งานได้กับ USB 3.0

**หมายเหตุ:** พอร์ต USB ของจอภาพทำ งานเฉพาะเมื่อจอภาพเปิดอยู่ หรืออยู่ในโหมดประหยัด พลังงานเท่านั้น ถ้าคุณปิดจอภาพจากนั้นเปิดขึ้นมาใหม่ อุปกรณ์ที่ต่ออยู่อาจใช้เวลาสองสามวินาที ในการกลับมาทำ งานตามปกติ

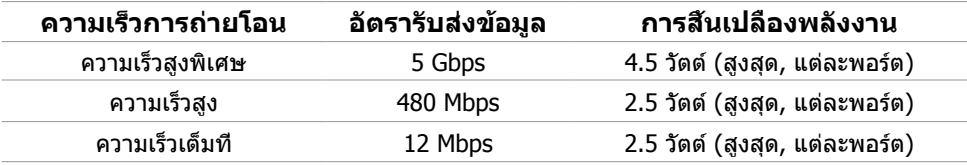

#### **พอร์ต USB อัพสตรีม พอร์ต USB 3.0 ดาวน์**

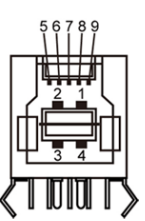

**สตรีม**

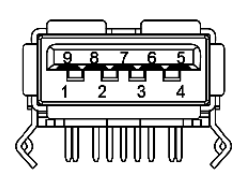

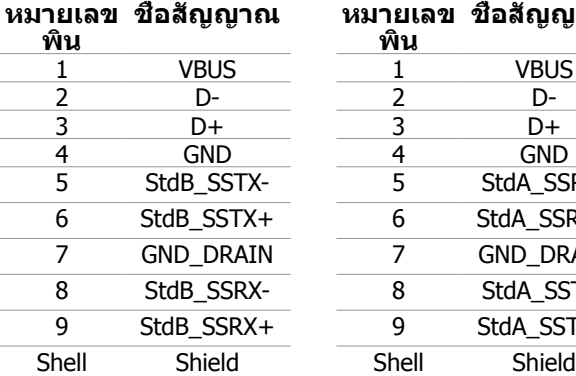

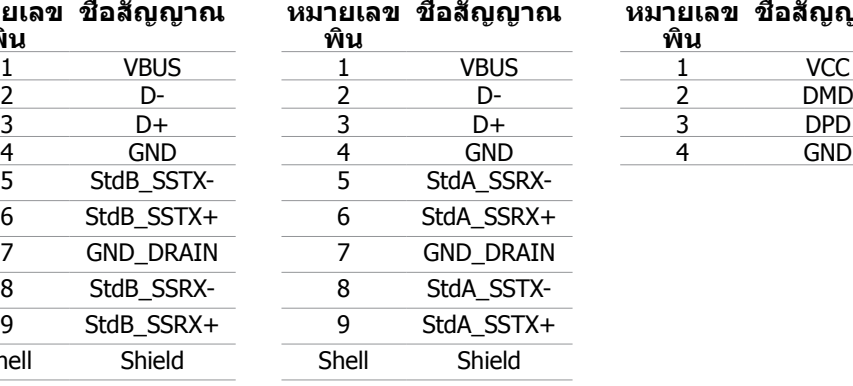

#### **พอร์ต USB 2.0 ดาวน์ สตรีม**

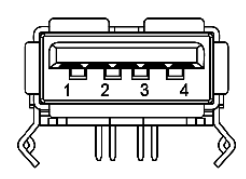

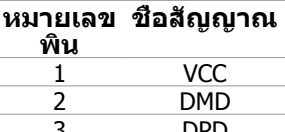

# <span id="page-16-0"></span>**พลักแอนด์เพลย์**

คุณสามารถติดตั้งจอภาพในคอมพิวเตอร์ที่มีคุณสมบัติพลักแอนด์เพลย์ จอภาพจะให้ข้อมูลการระบ จอแสดงผลแบบขยาย (EDID) แก่คอมพิวเตอร์โดยอัตโนมัติโดยใช้โปรโตคอลแชนเนลข้อมูลการ ี แสดงผล (DDC) เพื่อที่คอมพิวเตอร์สามารถกำหนดค่าด้วยตัวเอง และปรับการตั้งค่าต่างๆ ของจอภาพ ได้อย่างเหมาะสมที่สุด การติดตั้งจอภาพส่วนใหญ่เป็นระบบอัตโนมัติ คุณสามารถเลือกภาษาต่างๆ ็ได้ตามที่ต้องการ สำหรับข้อมูลเพิ่มเติมในการตั้งค่าจอภาพ เกี่ยวกับการเปลี่ยนแปลงการตั้งค่าของ จอภาพ ให้ดู [การใช้งานจอภาพ](#page-20-1)

# **นโยบายคุณภาพ และพิกเซลของจอภาพ LCD**

ระหว่างกระบวนการผลิตจอภาพ LCD, ไม่ใช่เรื่องผิดปกติที่จะมีหนึ่งหรือหลายพิกเซล ที่จะค้างอยู่ใน สถานะที่ไม่มีการเปลี่ยนแปลง พิกเซลเหล่านี้มองเห็นได้ยาก และไม่ส่งผลกระทบกับคุณภาพหรือ ความสามารถในการใช้งานจอแสดงผล สำ หรับข้อมูลเพิ่มเติมเกี่ยวกับนโยบายคุณภาพและพิกเซลของ จอภาพ Dell, ให้ดู **[dell.com/support/monitors](http://www.dell.com/support/monitors)**

# **คำ แนะนำ ในการบำ รุงรักษา**

### **การทำ ความสะอาดจอภาพของคุณ**

 **คำ เตือน: อ่านและทำ ตาม [ขั้นตอนเพื่อความปลอดภัย](#page-40-2) ก่อนที่จะทำ ความสะอาดจอภาพ**

 **คำ เตือน: ก่อนที่จะทำ ความสะอาดจอภาพ ให้ถอดปลั๊กไฟของจอภาพออกจากเต้าเสียบ ไฟฟ้าก่อน**

สำ หรับหลักปฏิบัติที่ดีที่สุด ให้ทำ ตามขั้นตอนเหล่านี้ในขณะที่แกะหีบห่อ ทำ ความสะอาด หรือจัดการ กับจอภาพของคุณ:

• ในการทำ ความสะอาดหน้าจอของคุณ ให้ใช้ผ้านุ่มที่สะอาด ชุบน้ำ เปียกหมาดๆ นอกจากนี้ คุณ สามารถใช้กระดาษทำ ความสะอาดหน้าจอแบบพิเศษ หรือสารละลายที่เหมาะสมสำ หรับสาร เคลือบป้องกันไฟฟ้าสถิต หลีกเลี่ยงการใช้ผงซักฟอกชนิดต่างๆ เนื่องจากผงซักฟอกบางชนิดทิ้ง ้ คราบไว้บนจอภาพ ใช้ผ้าชบน้ำอ่นเปียกหมาดๆ เพื่อทำความสะอาดจอภาพ

 $\bigwedge$  ข้อควรระวัง: อย่าใช้เบนชิน ธินเนอร์ แอมโมเนีย สารทำความสะอาดที่มีถทธิ์กัดกร่อน **หรืออากาศอัด**

- ใช้ผ้าชุบน้ำ อุ่นเปียกหมาดๆ เพื่อทำ ความสะอาดจอภาพ หลีกเลี่ยงการใช้ผงซักฟอกทุกชนิด เนื่องจากผงซักฟอกจะทิ้งคราบไว้บนจอภาพ
- ถ้าคุณสังเกตเห็นผงสีขาวเมื่อคุณแกะกล่องจอภาพ ให้ใช้ผ้านุ่มที่สะอาดเช็ดออก
- จัดการจอภาพของคุณด้วยความระมัดระวังเพื่อหลีกเลี่ยงรอยขีดข่วนต่างๆ
- เพื่อรักษาคุณภาพบนจอภาพของคุณให้ดีที่สุด ให้ใช้สกรีนเซฟเวอร์ที่มีการเปลี่ยนแปลงตลอด เวลา และปิดจอภาพเมื่อไม่ได้ใช้งาน

# <span id="page-17-0"></span>**การตั้งค่าจอภาพ**

# **การเตรียมขาตั้ง**

**หมายเหตุ:** ขาตั้งต่ออยู่ เมื่อจอภาพถูกส่งมอบจากโรงงาน

- **1.** วางจอภาพบนผ้าหรือเบาะที่นุ่ม
- **2.** ดึงแขนของขาตั้งจอภาพขึ้นให้พ้นจอภาพ

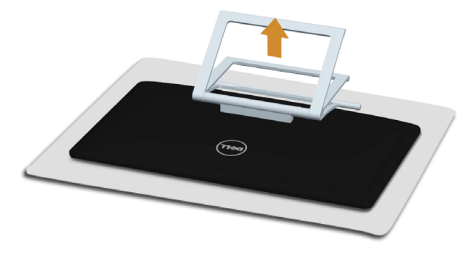

**3.** วางจอภาพในตำ แหน่งตั้งตรง

### **การเชื่อมต่อจอภาพของคุณ**

#### **คำ เตือน: ทำ ตาม [ขั้นตอนเพื่อความปลอดภัย](#page-40-2) ก่อนที่คุณจะดำ เนินกระบวนการใดๆ ในส่วน นี้**

ในการเชื่อมต่อจอภาพของคุณเข้ากับคอมพิวเตอร์:

- **1.** ปิดคอมพิวเตอร์ของคุณ และถอดปลั๊กสายเพาเวอร์ออกจากเต้าเสียบไฟฟ้า
- **2.** เชื่อมต่อสายเคเบิล USB และสายเคเบิลการแสดงผลอย่างใดอย่างหนึ่งไปยังคอมพิวเตอร์ของ คุณ:
	- สายเคเบิล VGA
	- สายเคเบิลดิสเพลย์พอร์ต
	- สายเคเบิล HDMI
	- **หมายเหตุ:** อย่าเชื่อมต่อสายเคเบิลการแสดงผลหลายเส้นเข้ากับคอมพิวเตอร์เครื่อง เดียวกัน

**การเชื่อมต่อสายเคเบิล VGA (สายเคเบิลจำ หน่ายแยกต่างหาก)**

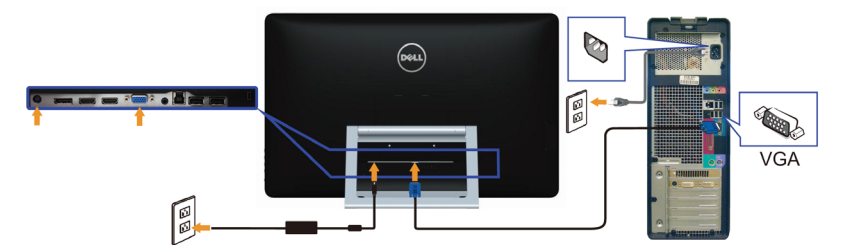

**การเชื่อมต่อสายเคเบิลดิสเพลย์พอร์ต (หรือมินิ DP) (สายเคเบิลจำ หน่าย แยกต่างหาก)**

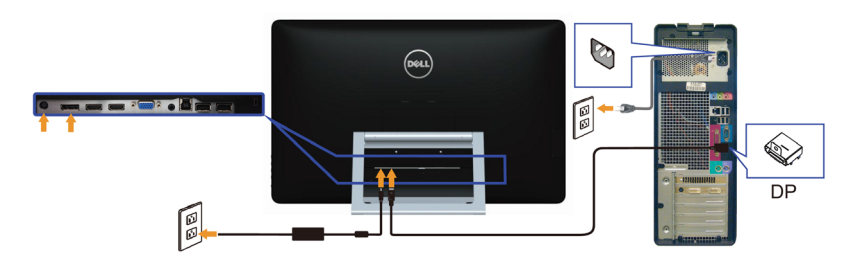

### **การเชื่อมต่อสายเคเบิล HDMI**

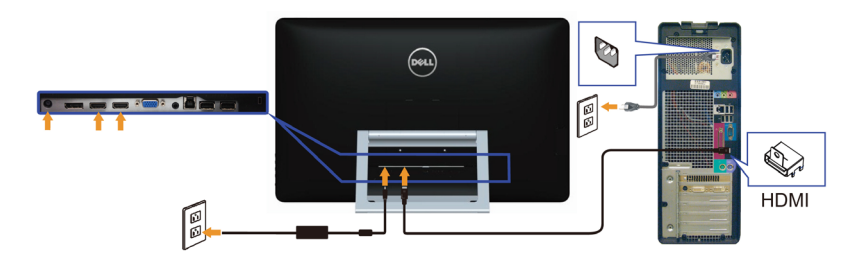

### **การเชื่อมต่อสายเคเบิล USB**

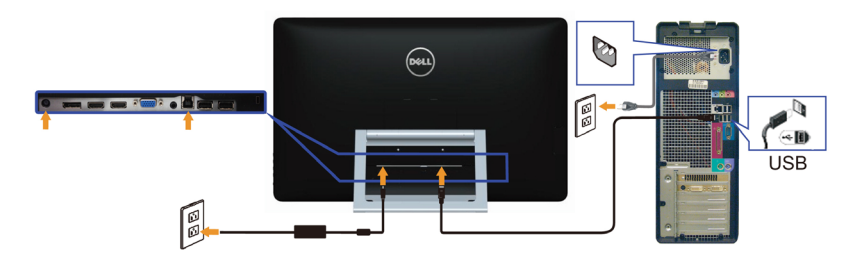

 $\mathscr U$  หมายเหตุ: กราฟฟิกใช้สำหรับวัตถุประสงค์ในการสาธิตเท่านั<sub>้</sub>น ลักษณะของคอมพิวเตอร์อาจแตก ต่างจากนี้

# <span id="page-19-0"></span>**การจัดระเบียบสายเคเบิล**

หลังจากที่เชื่อมต่อสายเคเบิลที่จำ เป็นทั้งหมดไปยังจอภาพและคอมพิวเตอร์ของคุณแล้ว ใช้สล็อตการ จัดการสายเคเบิลเพื่อจัดระเบียบสายเคเบิล

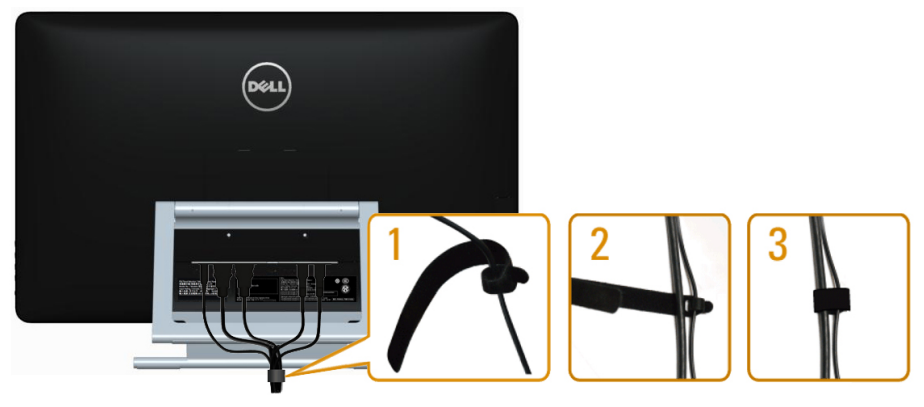

# **การยึดผนัง (อุปกรณ์ซื้อเพิ่ม)**

**หมายเหตุ:** ใช้สกรู M4 x 10 มม. เพื่อยึดจอแสดงผลของคุณ สำ หรับรายละเอียดเพิ่มเติม ให้ดู ขั้นตอนที่มาพร้อมกับชุดยึดผนังที่ใช้ VESA คอมแพทิเบิล‑ของคุณ

- **1.** วางจอภาพบนผ้านุ่ม หรือเบาะบนโต๊ะเรียบที่มั่นคง
- **2.** ถอดขาตั้งออก
- **3.** ใช้ไขควงเพื่อไขสกรูสี่ตัวที่ยึดฝาด้านหลังออก
- **4.** การติดแผ่นยึดจากชุดยึดผนัง‑เข้ากับจอภาพ
- **5.** ยึดจอภาพบนผนังโดยทำ ตามขั้นตอนที่มาพร้อมกับชุดยึดฐาน

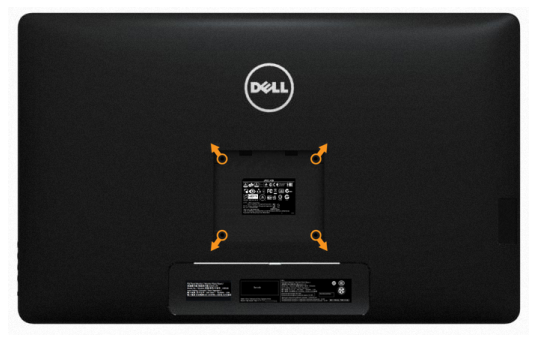

**หมายเหตุ:** สำ หรับใช้เฉพาะกับแผ่นยึดติดผนัง‑ที่อยู่ในรายการ UL ซึ่งสามารถรับน้ำ หนักได้อย่าง ต่ำ 7.11 กก.

# <span id="page-20-1"></span><span id="page-20-0"></span>**การใช้งานจอภาพ**

# **ตัวควบคุมที่‑แผงด้านข้าง**

ใช้ปุ่มควบคุมที่ด้านหน้าของจอภาพ เพื่อปรับจอภาพและการตั้งค่าต่างๆ ของภาพ การกดปุ่มเหล่านี้จะ แสดง OSD พร้อมรายละเอียดของการตั้งค่าต่างๆ ที่คุณสามารถเปลี่ยนแปลงได้

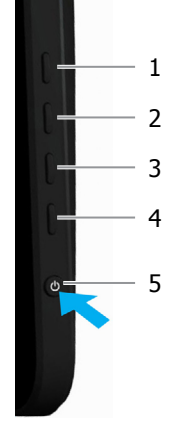

ตารางต่อไปนี้อธิบายปุ่มต่างๆ ที่แผงด้านหน้า:

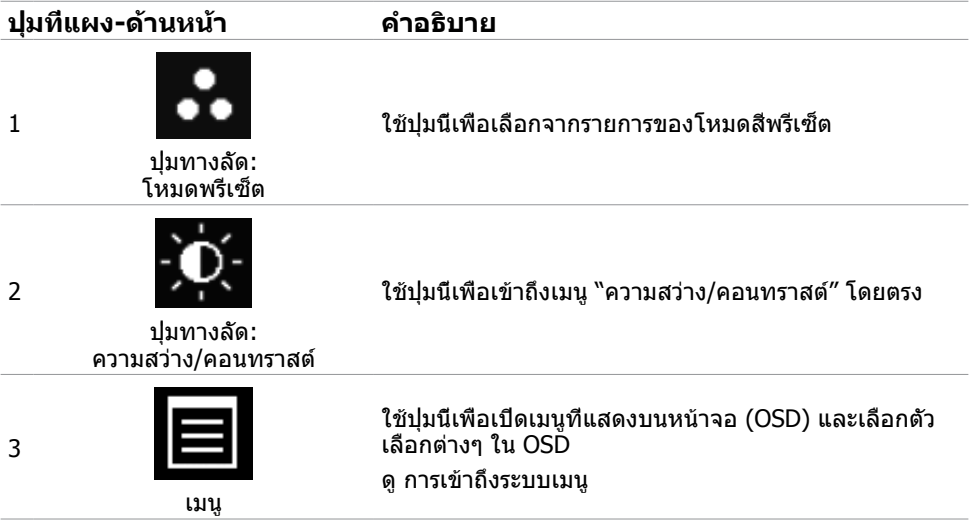

<span id="page-21-0"></span>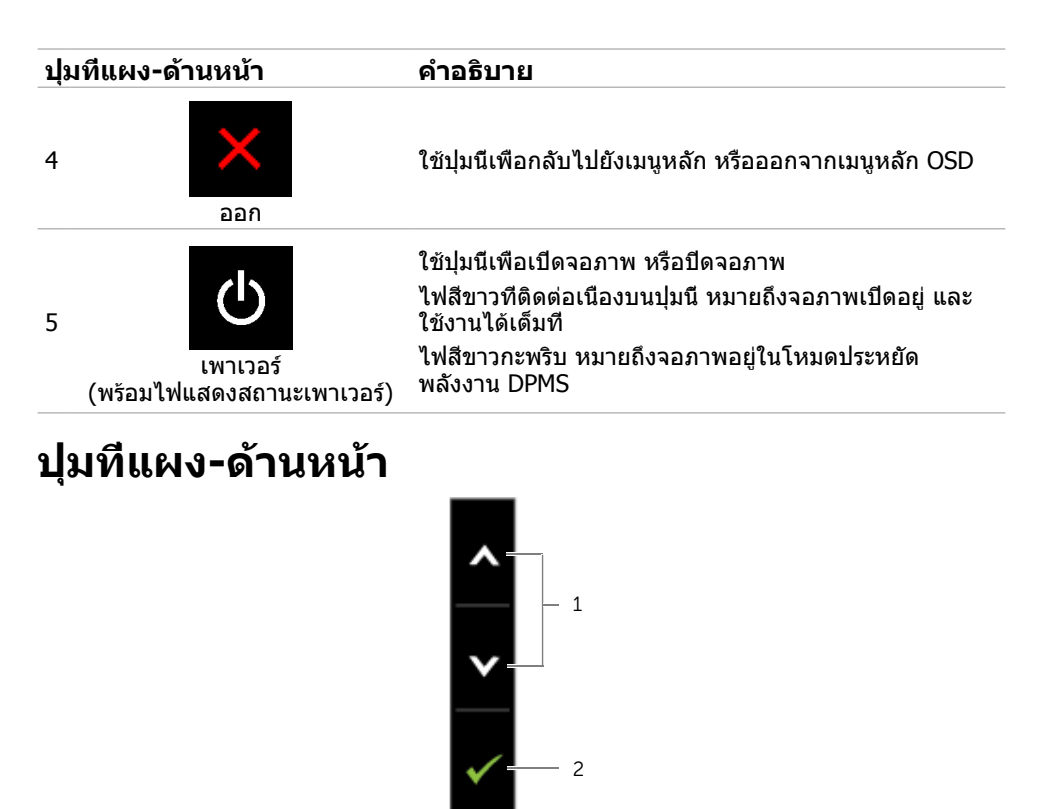

3

ใช้ปุ่มที่ด้านหน้าของจอภาพ เพื่อปรับการตั้งค่าต่างๆ ของภาพ

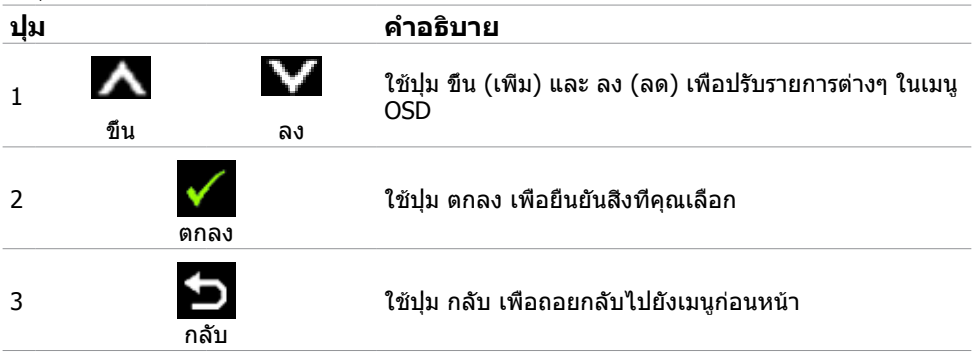

# <span id="page-22-2"></span><span id="page-22-0"></span>**การใช้เมนูที่แสดงบนหน้าจอ (OSD)**

### <span id="page-22-1"></span>**การเข้าถึงระบบเมนู**

**หมายเหตุ:** การเปลี่ยนแปลงใดๆ ที่คุณทำ โดยใช้เมนู OSD จะถูกบันทึกโดยอัตโนมัติถ้าคุณ เคลื่อนที่ไปยังเมนู OSD อื่น, ออกจากเมนู OSD หรือรอจนกระทั่งเมนู OSD หายไป

**1.** กดปุ่ม เพื่อเปิดเมนู OSD และแสดงเมนูหลัก

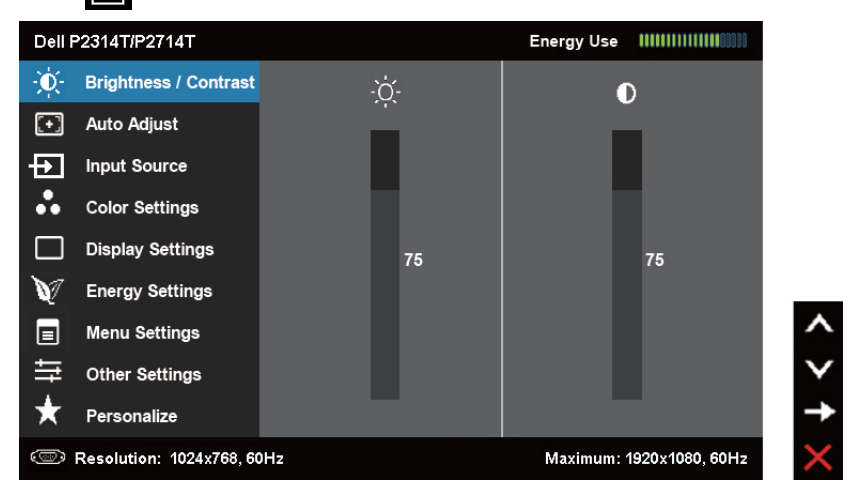

**หมายเหตุ:** คุณสมบัติ ปรับอัตโนมัติ จะใช้ได้เฉพาะเมื่อคุณใช้ขั้วต่อ VGA เท่านั้น

- **2.** กดปุ่ม และ เพื่อเลื่อนระหว่างตัวเลือกต่างๆ ในขณะที่คุณย้ายจากไอคอนหนึ่งไปยังอีก ไอคอนหนึ่ง ชื่อตัวเลือกจะถูกไฮไลต์
- **3.** กดปุ่ม ► หรือ ✔ หนึ่งครั้ง เพื่อเปิดใช้งานตัวเลือกที่ถูกไฮไลต์
- **4.** กดปุ่ม ▲ และ ✔ เพื่อเลือกพารามิเตอร์ที่ต้องการ
- **5.** กดปุ่ม ██ เพื่อเข้าไปยังแถบเลื่อน จากนั้นใช้ปุ่ม ██ หรือ ██ ที่สอดคล้องกับตัวแสดงสถานะ บนเมนู เพื่อทำ การเปลี่ยนแปลงต่างๆ
- **6.** กดปุ่ม **i⊃ิ** หนึ่งครั้ง เพื่อกลับไปยังเมนหลักเพื่อเลือกอีกตัวเลือกหนึ่ง หรือกดปุ่ม kั้ สองหรือสาม ครั้ง เพื่อออกจากเมนู OSD

### **ตัวเลือก OSD**

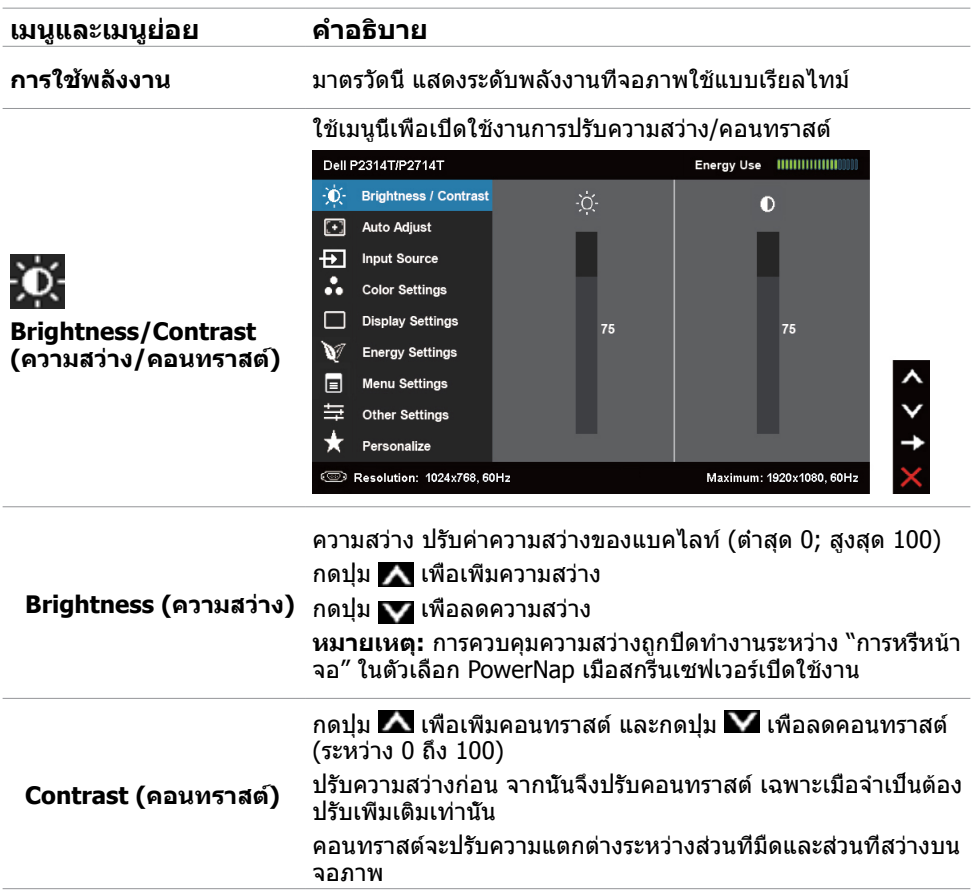

#### **เมนูและเมนูย่อย คำ อธิบาย** คุณสมบัติ ปรับอัตโนมัติ ช่วยปรับการตั้งค่าการแสดงผลให้เหมาะ สำ หรับใช้งานกับการตั้งค่าของคุณที่สุด คุณสมบัติ ปรับอัตโนมัติ อนุญาตให้จอภาพปรับไปยังสัญญาณวิดีโอที่เข้ามาโดยอัตโนมัติ หลังจากที่ใช้คุณสมบัติ ปรับอัตโนมัติ, คุณสามารถปรับจอภาพของ คุณเพิ่มเติมโดยใช้ตัวควบคุม นาฬิกาพิกเซล และ เฟส ภายใต้ การ ตั้งค่าการแสดงผล Dell P2314T(P2714T Energy Use |||||||||||||||| - D - Brightness / Contrast **Auto Adiust** Press  $\checkmark$  to adjust the screen aut 四  $\overline{+}\overline{+}\overline{+}\overline{+}$  Input Source Color Settings  $\Box$ **Display Settings** W **Energy Settings** 同 **Menu Settings Auto Adjust**  Other Settings ≒ **(ปรับอัตโนมัติ)** Personalize **Solution: 1024x768, 60Hz** Maximum: 1920x1080, 60Hz กล่องโต้ตอบต่อไปนี้ จะปรากฏบนหน้าจอสีดำ ในขณะที่จอภาพ ทำ การปรับไปยังอินพุตปัจจุบันโดยอัตโนมัติ: Auto Adjustment in progress... **หมายเหตุ:** ในเกือบทุกกรณี คุณสมบัติ ปรับอัตโนมัติ จะให้ภาพที่ดี ที่สุดสำ หรับการกำ หนดค่าของคุณ **หมายเหตุ:** ตัวเลือกคุณสมบัติ ปรับอัตโนมัติ ใช้ได้เฉพาะเมื่อ จอภาพของคุณเชื่อมต่อโดยใช้สายเคเบิล VGA เท่านั้น ใช้เมนู แหล่งสัญญาณอินพุต เพื่อเลือกระหว่างสัญญาณอินพุตวิดีโอ แบบต่างๆ ที่เชื่อมต่ออยู่กับจอภาพของคุณ Dell P2314T/P2714T Energy Use ||||||||||||||||| O- Brightness / Contrast  $\sqrt{VGA}$ తా  $\begin{bmatrix} \begin{matrix} \begin{matrix} \end{matrix} \end{bmatrix}$  Auto Adjust DisplayPort  $\equiv$  $\overline{+}\overline{+}\overline{+}$  Input Source  $HDM(MHL)$  1  $\equiv$ Color Settings  $HDMI(MHL)$  2  $\equiv$ **Input Source**  Display Settings **(แหล่งสัญญาณอินพุต)** v **Energy Settings** E Menu Settings **Other Settings** Personalize **ED** Resolution: 1024x768, 60Hz Maximum: 1920x1080, 60Hz

### VGA เลือก VGA และกด เมื่อคอมพิวเตอร์และจอภาพของคุณเชื่อมต่อ กันโดยใช้สายเคเบิล VGA

**DisplayPort** (ดิสเพลย์พอร์ต) เลือก ดิสเพลย์พอร์ต และกด เมื่อคอมพิวเตอร์และจอภาพของ คุณเชื่อมต่อกันโดยใช้สายเคเบิลดิสเพลย์พอร์ต

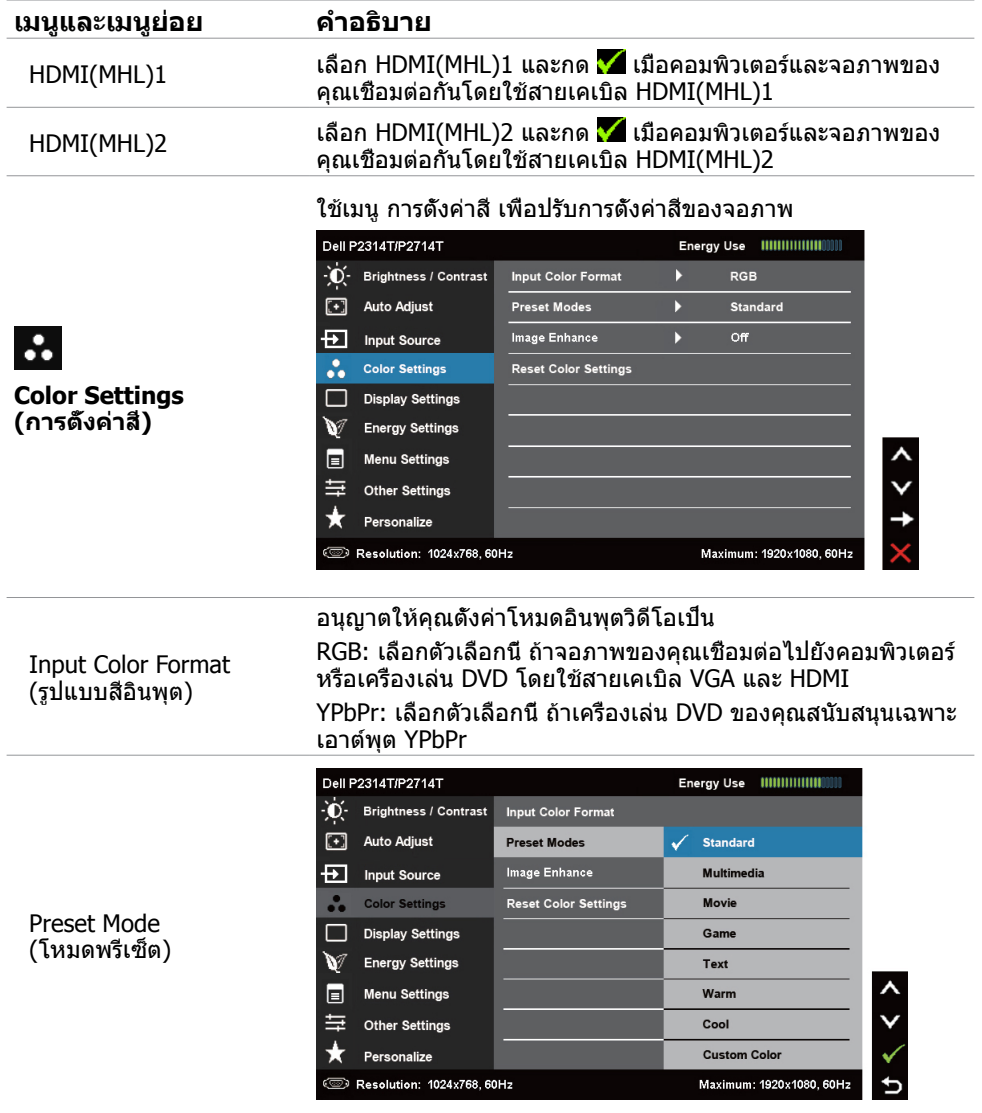

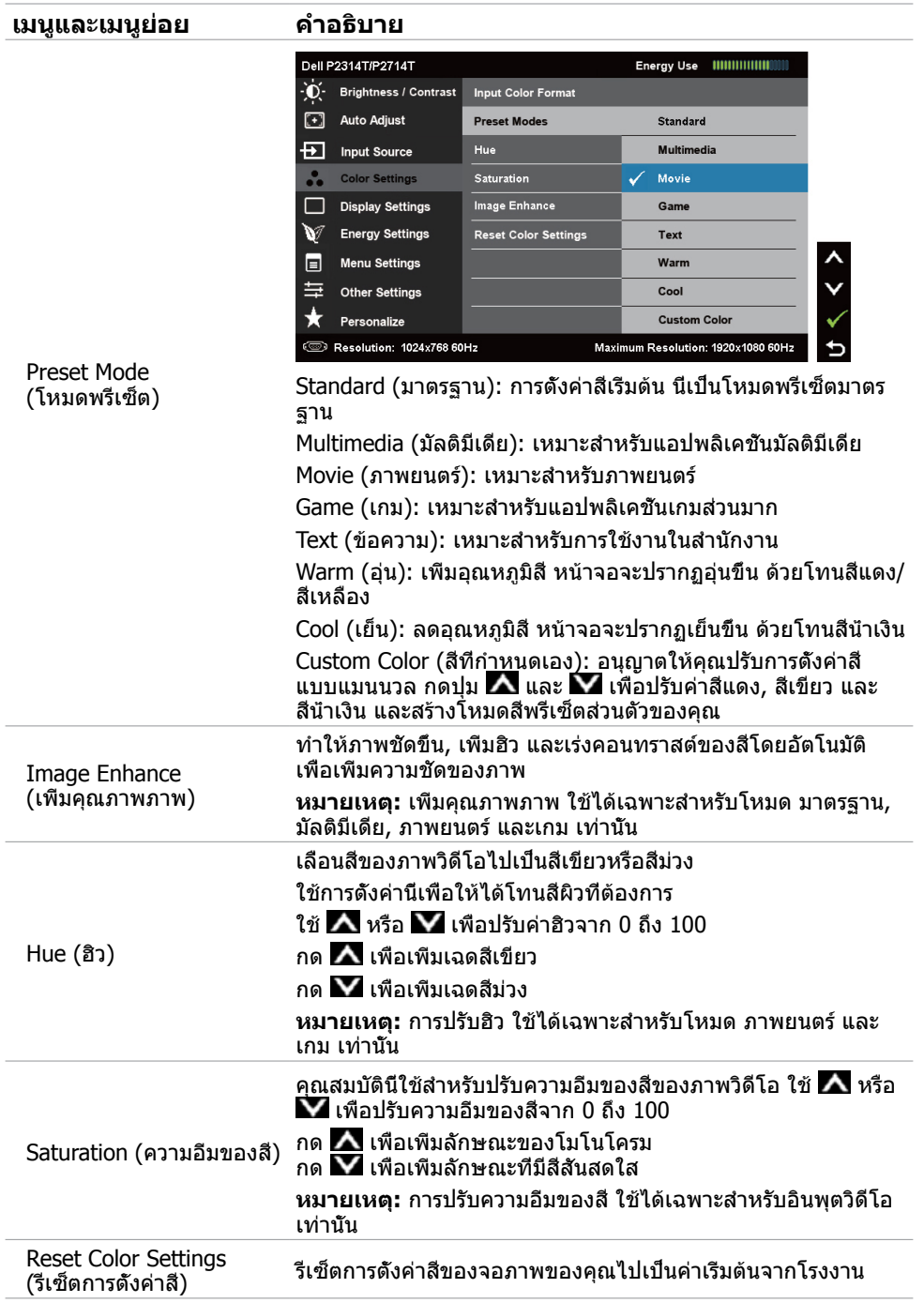

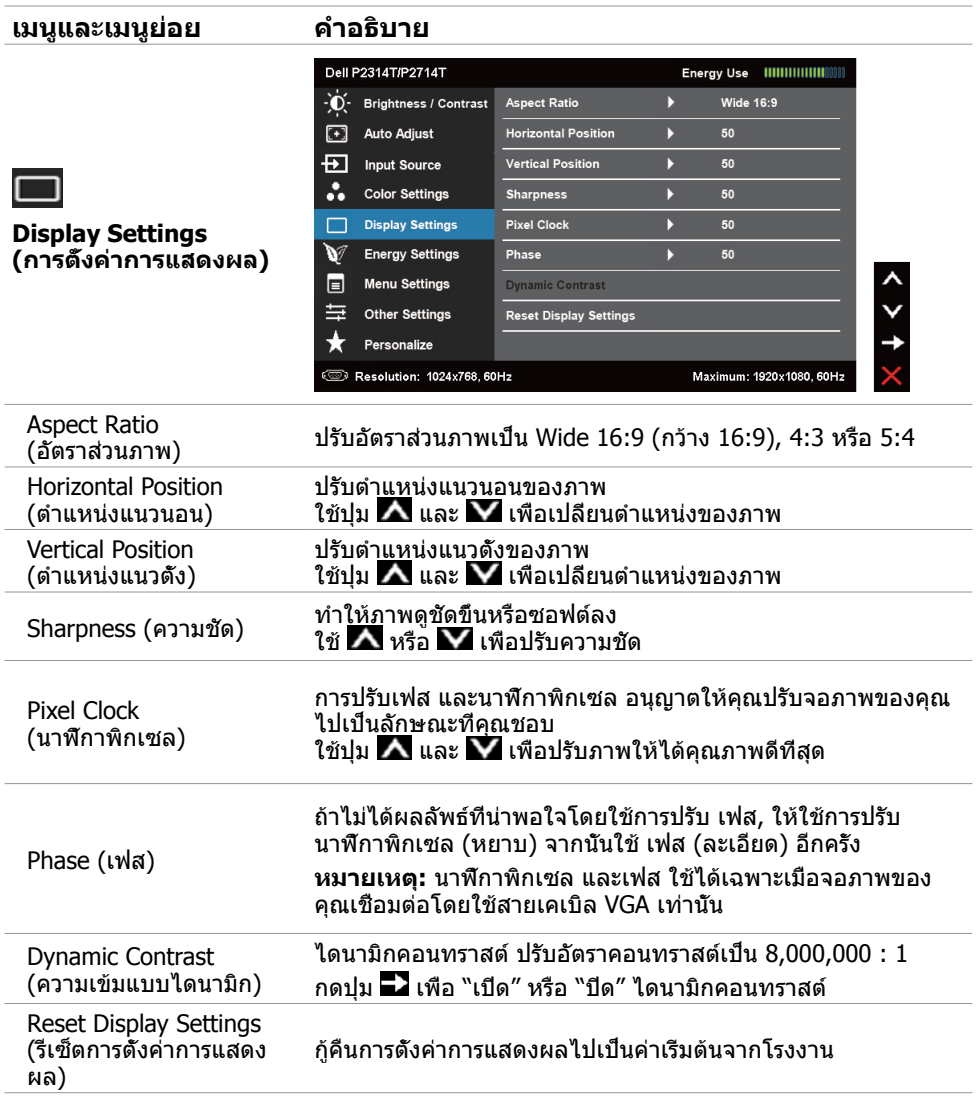

<span id="page-28-0"></span>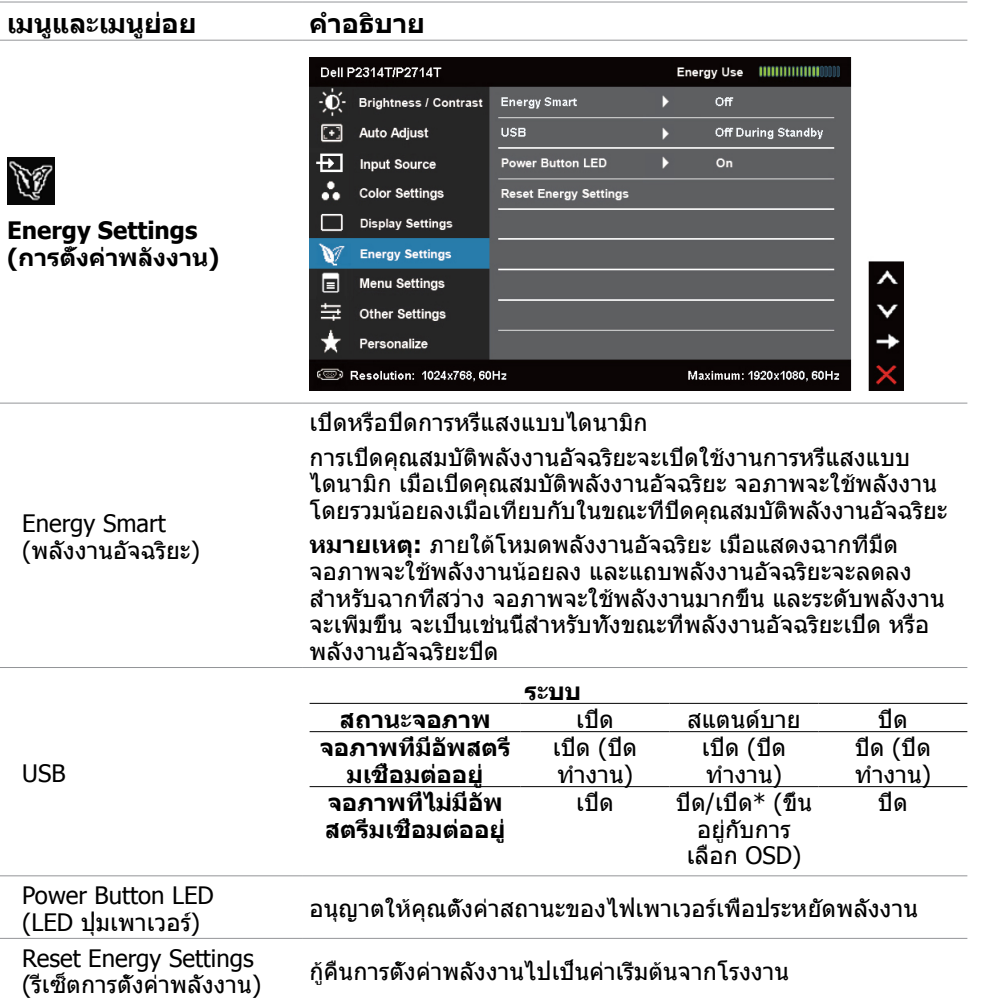

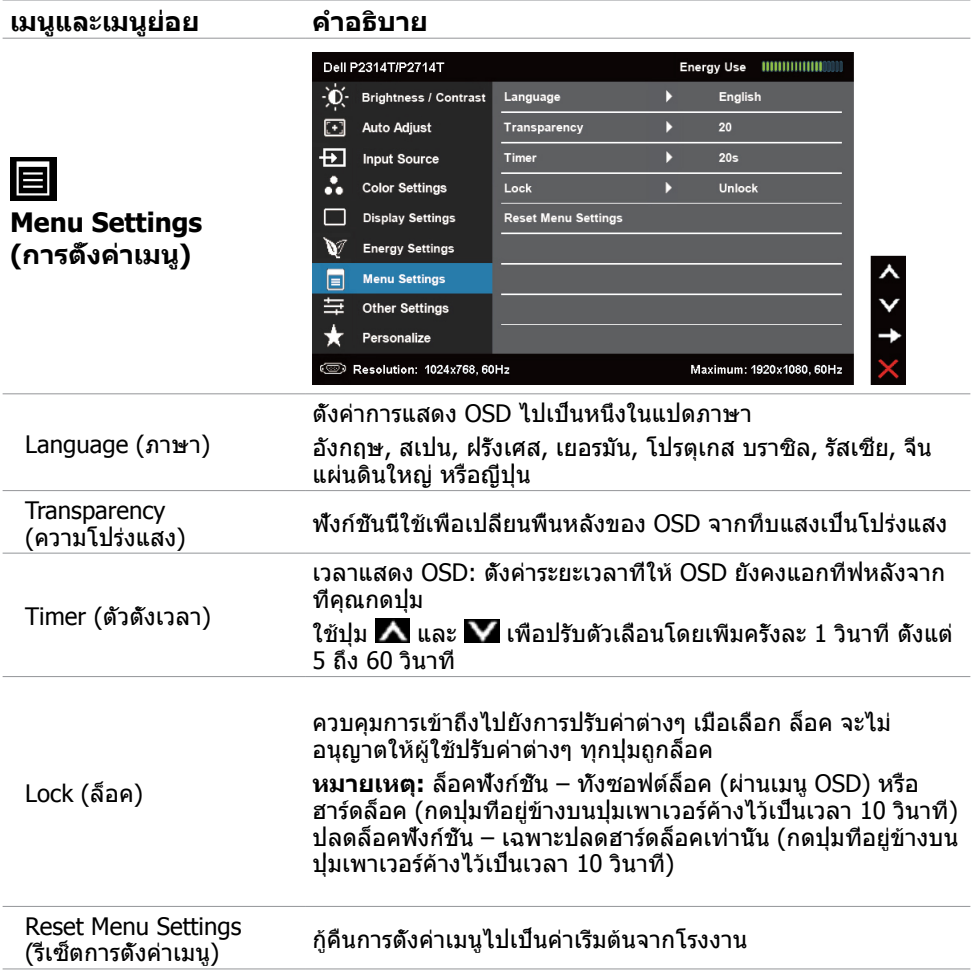

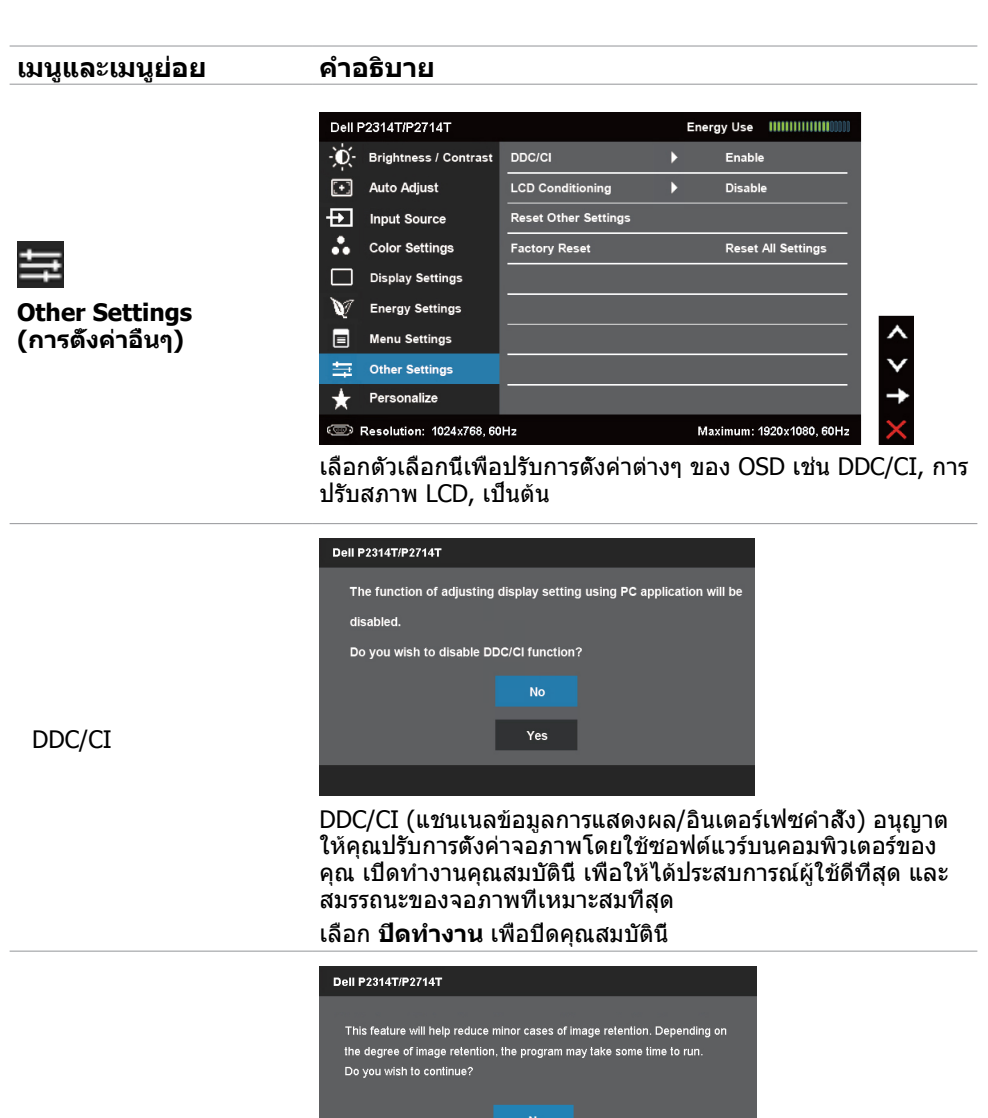

LCD Conditioning (การปรับสภาพ LCD)

ช่วยลดอาการภาพค้างในระดับเล็กน้อย

Yes

ขึ้นอยู่กับระดับความรุนแรงของอาการภาพค้าง โปรแกรมอาจใช้ เวลาในการรันพอสมควร เลือก **Enable (เปิดทำ งาน)** เพื่อเริ่ม กระบวนการ

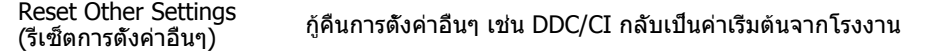

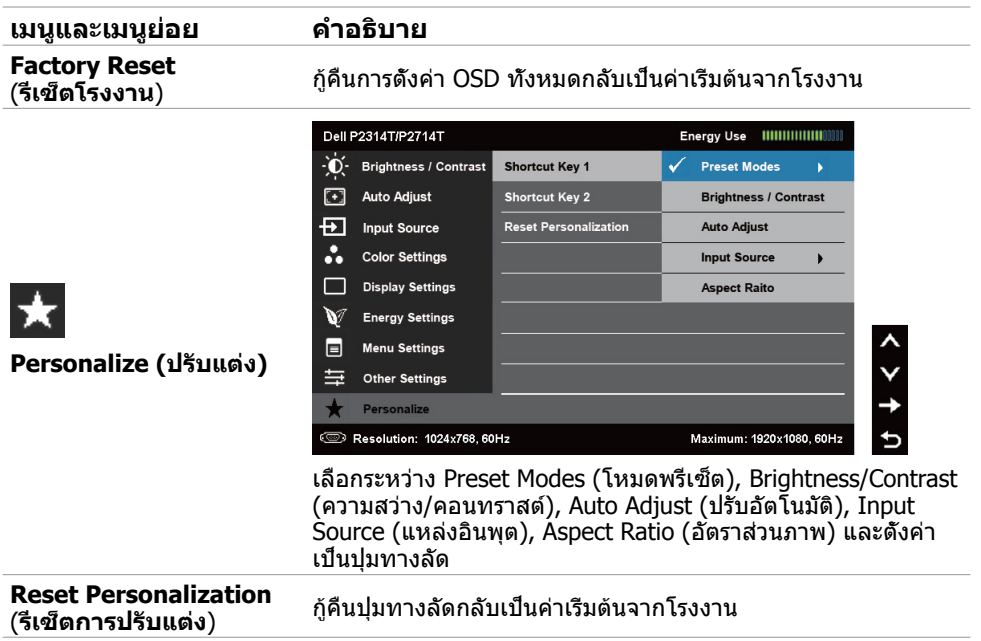

### **ข้อความเตือน OSD**

เมื่อจอภาพไม่สนับสนุนความละเอียดในการแสดงผล ข้อความต่อไปนี้จะปรากฏขึ้น:

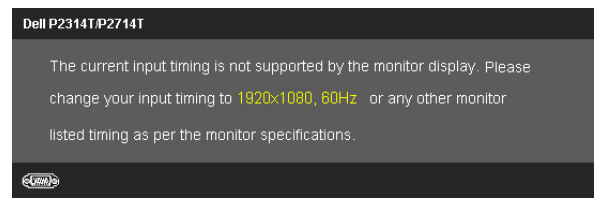

นี่หมายความว่า จอภาพไม่สามารถซิงโครไนซ์กับสัญญาณที่กำ ลังได้รับจากคอมพิวเตอร์ ดู [ข้อมูล](#page-8-1) จำ [เพาะ](#page-8-1) สำ หรับช่วงความถี่ที่สามารถระบุได้โดยจอภาพนี้ โหมดที่แนะนำ คือ 1920 x 1080

ข้อความต่อไปนี้ก่อนที่ฟังก์ชั<sub>้</sub>น DDC/CI จะปิดทำงาน

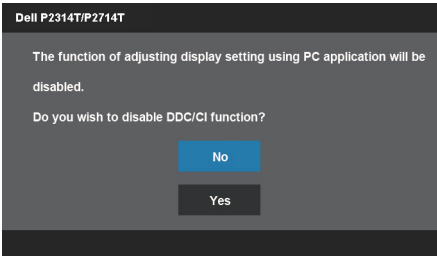

#### ข้อความต่อไปนี้จะแสดงขึ้นเมื่อจอภาพเข้าสู่โหมดประหยัดพลังงาน

**Dell P2314T/P2714T** 

**Entering Power Save Mode.** 

#### เปิดทำ งานคอมพิวเตอร์ และปลุกจอภาพขึ้นมา เพื่อเข้าถึงไปยัง [OSD](#page-22-2) ้ถ้าคุณกดปุ่มใดๆ นอกเหนือจากปุ่มเพาเวอร์ ข้อความต่อไปนี้จะปรากภขึ้น:

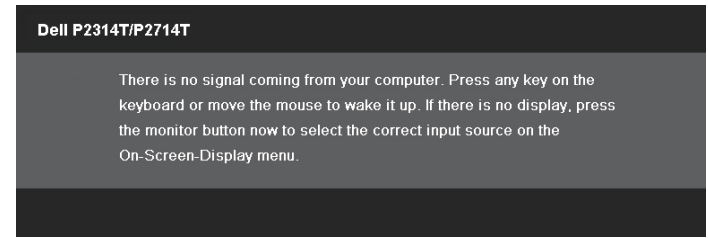

#### ถ้าคุณตั้งค่าอินพุตไปยังโหมดที่เฉพาะเจาะจง แต่สายเคเบิลสำ หรับโหมดนั้น (VGA, DP หรือ HDMI) ไม่ได้เชื่อมต่ออยู่ ข้อความใดข้อความหนึ่งต่อไปนี้จะปรากฏขึ้น ขึ้นอยู่กับอินพุตที่เลือก

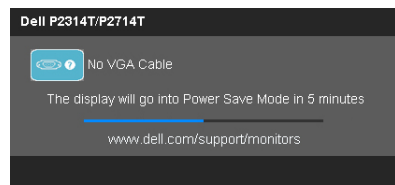

#### หรือ

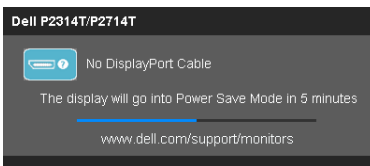

หรือ

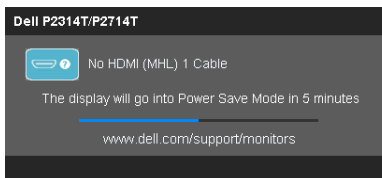

สำ หรับความช่วยเหลือในการแก้ไขข้อผิดพลาด ให้ดู การแก้ไขปัญหา

# <span id="page-33-0"></span>**การตั้งค่าความละเอียดมากที่สุด**

#### **Windows 7 หรือ Windows 8 หรือ Windows 8.1 หรือ Windows 10**

- **1.** สำ หรับ Windows 8/Windows 8.1 เท่านั้น, เลือกไทล์ **เดสก์ทอป** เพื่อสลับไปเป็นเดสก์ทอป แบบคลาสสิก
- **2.** คลิกขวาบนเดสก์ทอป และคลิก **ความละเอียดหน้าจอ**
- **3.** คลิกรายการแบบดึงลงของความละเอียดหน้าจอ และเลือก **1920 X 1080**

#### **4.** คลิก **ตกลง**

ถ้าคุณไม่เห็นตัวเลือก **1920 X 1080** คุณอาจจำ เป็นต้องอัพเดตไดรเวอร์วิดีโอของคุณ สำ หรับข้อมูล เพิ่มเติมเกี่ยวกับการอัพเดตไดรเวอร์วิดีโอ ให้ดูภาคผนวก

# **ที่เอียง**

ในขณะที่ต่อขาตั้งจอภาพในตัวอยู่ คุณสามารถเอียงจอภาพไปเป็นมุมการรับชมที่สบายที่สุด จอภาพ สามารถถูกปรับได้ระหว่าง 10 องศาถึง 60 องศา

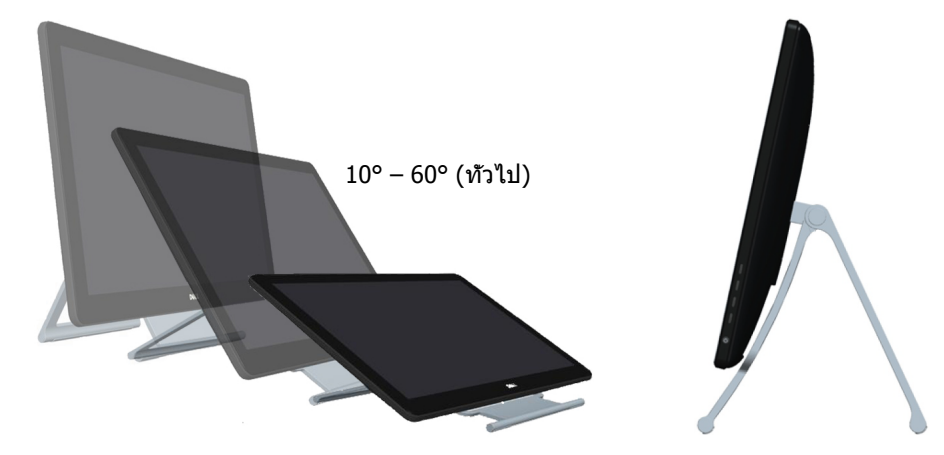

 **ข้อควรระวัง: ปรับที่เอียงโดยการจับที่ขอบของจอภาพด้วยมือทั้งสองข้าง**

# <span id="page-34-0"></span>**การแก้ไขปัญหา**

 $\bigwedge$  ข้อควรระวัง: ทำตาม [ขั้นตอนเพื่อความปลอดภัย](#page-40-2) ก่อนที่คุณจะดำเนินกระบวนการใดๆ ใน **ส่วนนี้**

# **ทดสอบตัวเอง**

จอภาพของคุณมีคุณสมบัติการทดสอบตัวเอง ที่อนุญาตให้คุณตรวจสอบว่าจอภาพทำงานอย่างเหมาะ สมหรือไม่ ถ้าจอภาพและคอมพิวเตอร์ของคุณเชื่อมต่ออย่างเหมาะสม แต่หน้าจอก็ยังคงมืดอยู่ ให้รัน ้การทดสอบต้าเอง โดยดำเบิบการตาบขับตอบต่อไปบี่:

- **1.** ปิดทั้งคอมพิวเตอร์และจอภาพ
- **2.** ถอดปลั๊กสายเคเบิลการแสดงผลจากด้านหลังของคอมพิวเตอร์ เพื่อให้มั่นใจถึงกระบวนการ ทดสอบตัวเองอย่างเหมาะสม, ให้ถอดทั้งสายเคเบิลดิจิตอล (ขั้วต่อสีขาว) และสายเคเบิล ้อนาล็อก (ขัวต่อสีน้ำเงิน) จากด้านหลังของคอมพิวเตอร์ ถ้ามีการเชื่อมต่ออยู่
- **3.** เปิดจอภาพ

ถ้าจอภาพทำ งานถูกต้อง แต่ไม่เห็นสัญญาณวิดีโอที่เข้ามา ข้อความใดข้อความหนึ่งต่อไปนี้จะ ี่ปรากฏบนหน้าจอ ขึ้นอยู่กับอินพุตที่เลือก ไฟเพาเวอร์จะยังคงเป็นสีน้ำเงินในโหมดทดสอบตัวเอง

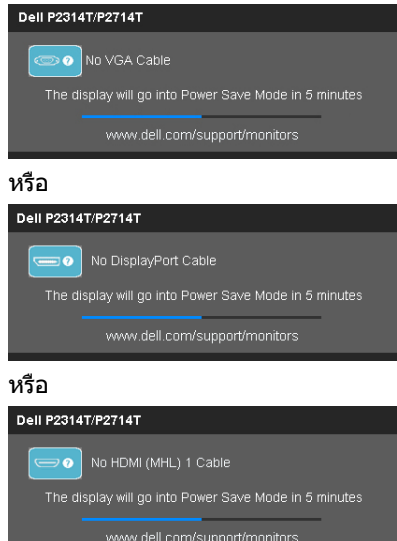

- **หมายเหตุ:** ข้อความนี้ยังปรากฏขึ้นระหว่างการทำ งานปกติด้วย ถ้าสายเคเบิลการแสดงผล ถูกดึงออก หรือเสียหาย
- **4.** ปิดจอภาพของคุณ ถอดสาย และเชื่อมต่อสายเคเบิลการแสดงผลใหม่ จากนั้นเปิดทั้ง คอมพิวเตอร์และจอภาพ

ถ้าหน้าจอของจอภาพยังคงว่างอีกหลังจากที่คุณทำ การทดสอบตัวเองแล้ว ให้ตรวจสอบ คอนโทรลเลอร์วิดีโอและคอมพิวเตอร์ แสดงว่าจอภาพมีปัญหา

# <span id="page-35-0"></span>**การวินิจฉัยในตัว**

้จอภาพของคุณมีเครื่องมือการวินิจฉัยในตัว ที่ช่วยคุณหาว่าปัญหามาจากจอภาพของคุณ หรือมาจาก คอมพิวเตอร์และวิดีโอการ์ดของคุณ

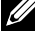

**หมายเหตุ:** คุณสามารถรันการวินิจฉัยในตัวได้เฉพาะเมื่อสายเคเบิลการแสดงผลไม่ได้เสียบอยู่ และจอภาพอยู่ในโหมดทดสอบตัวเองเท่านั้น

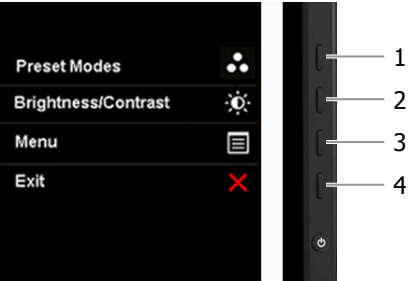

ในการรันการวินิจฉัยในตัว:

- **1.** ตรวจดูให้แน่ใจว่าหน้าจอสะอาด
- **2.** ถอดปลั๊กสายเคเบิลการแสดงผลจากคอมพิวเตอร์หรือจอภาพ จอภาพจะเข้าสู่โหมดการทดสอบตัวเอง
- **3.** กดปุ่ม 1 และปุ่ม 4 พร้อมกันค้างไว้เป็นเวลา 2 วินาที หน้าจอสีเทาจะปรากฏขึ้น
- **4.** ตรวจสอบหน้าจอเพื่อหาความผิดปกติอย่างละเอียด
- **5.** กดปุ่ม 4 อีกครั้ง สีของหน้าจอจะเปลี่ยนเป็นสีแดง
- **6.** ตรวจสอบจอแสดงผลเพื่อหาความผิดปกติ
- 7. ทำซ้าขั้นตอนที่ 5 และ 6 เพื่อตรวจสอบจอแสดงผลในสีเขียว, สีน้ำเงิน, สีดำ, สีขาว และหน้าจอ ข้อความ

การทดสอบสมบูรณ์เมื่อหน้าจอข้อความปรากฏขึ้น เพื่อที่จะออก, กดปุ่ม 4 อีกครั้ง

ถ้าคุณตรวจไม่พบความผิดปกติใดๆ บนหน้าจอเมื่อรันการวินิจฉัยในตัว หมายความว่าจอภาพทำงาน เป็นปกติ ตรวจสอบปัญหาที่คอมพิวเตอร์และการ์ดวิดีโอ

# <span id="page-36-0"></span>**ปัญหาทั่วไป**

ตารางต่อไปนี้บรรจุข้อมูลเกี่ยวกับการแก้ไขปัญหาจอภาพทั่วไป

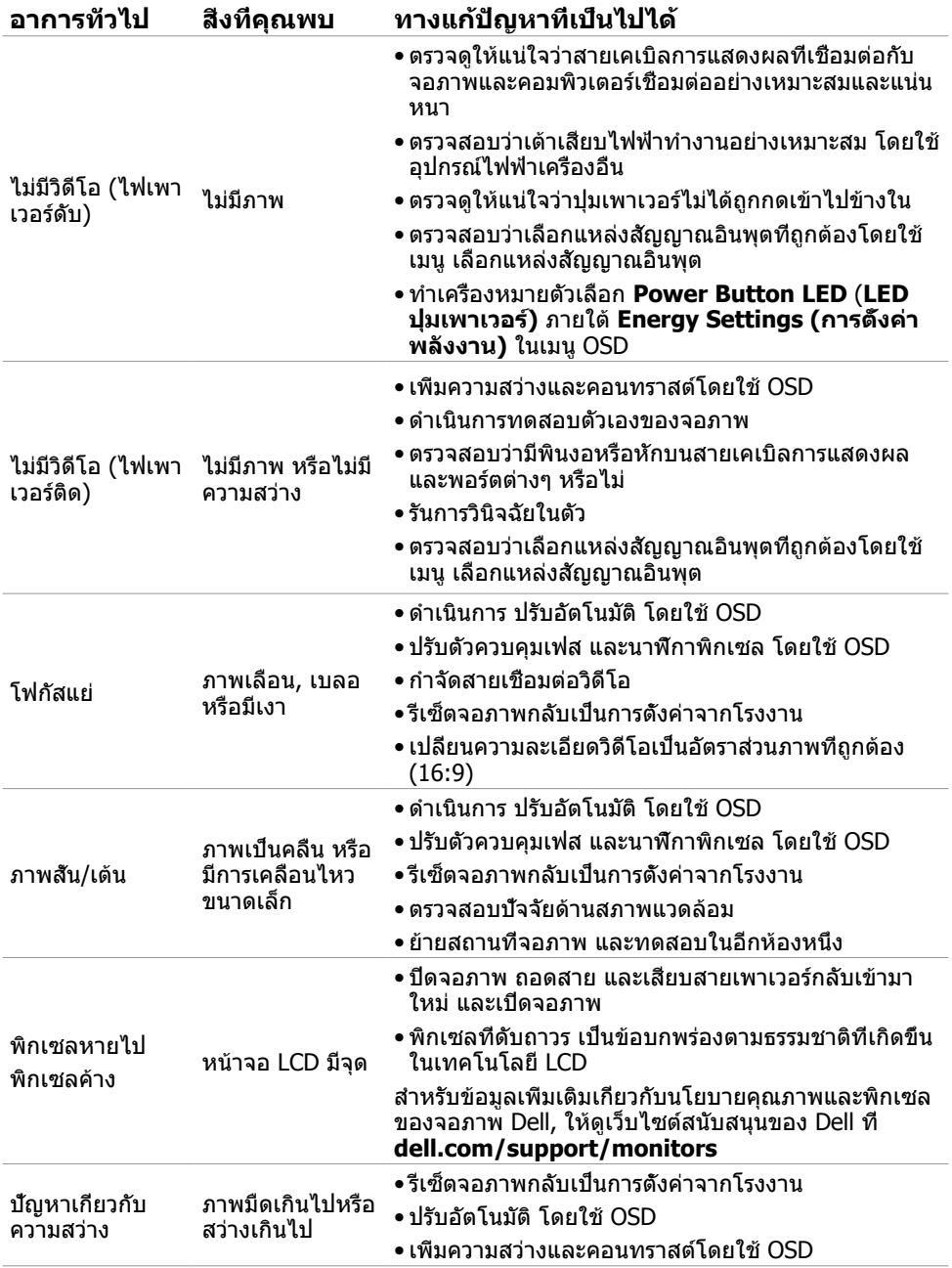

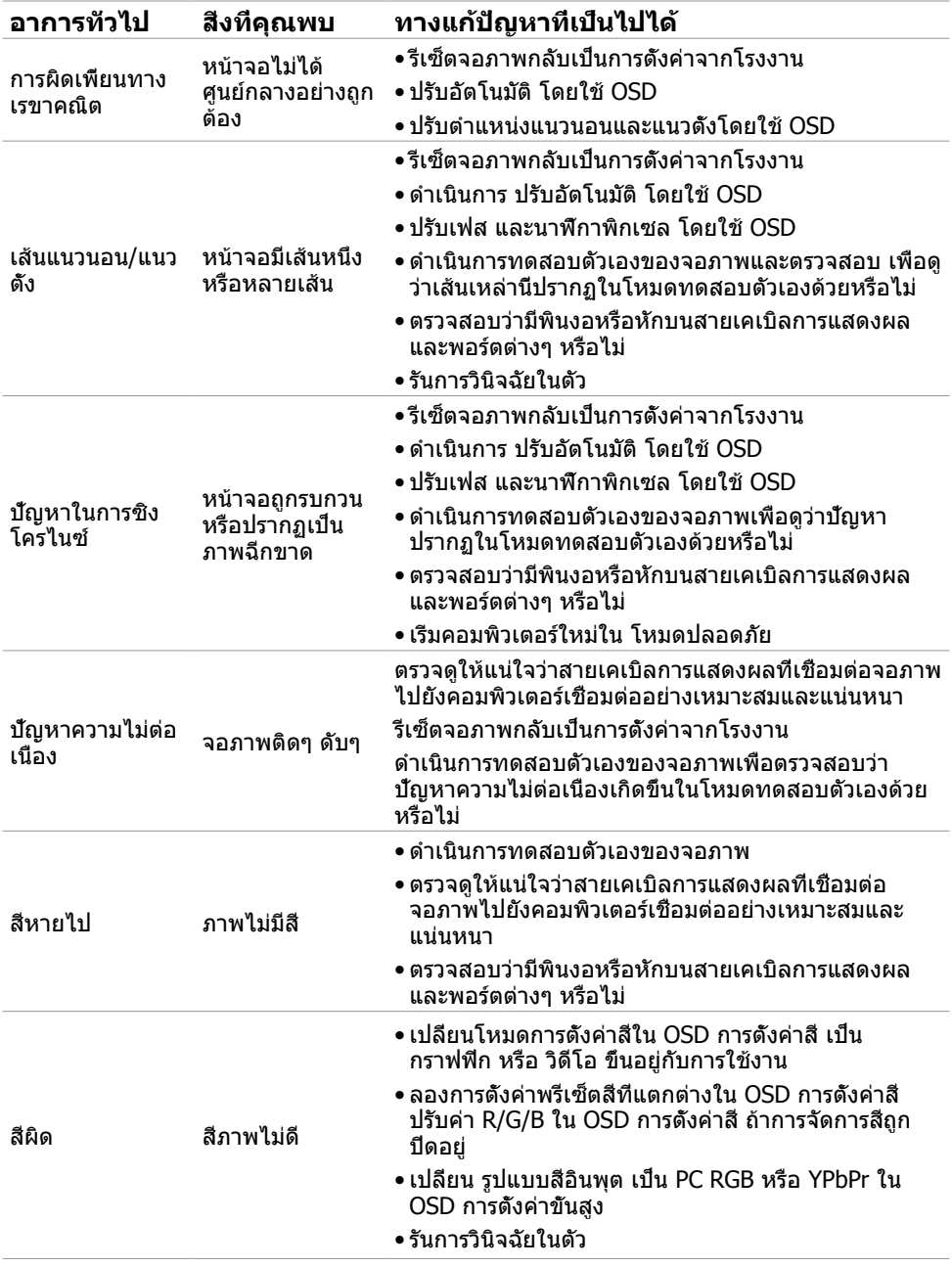

<span id="page-38-0"></span>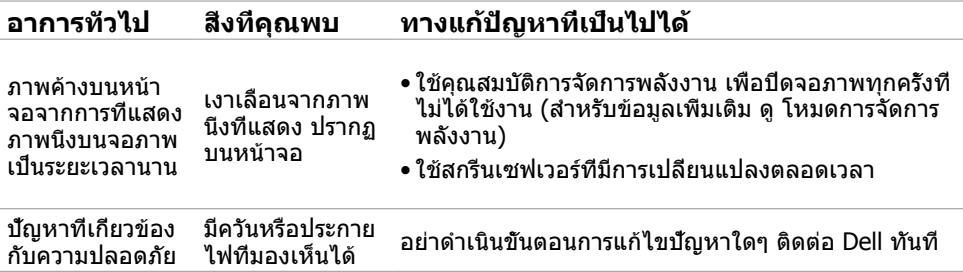

# <span id="page-38-1"></span>**[ปัญหาเกี่ยวกับทัชสกรีน](#page-38-1)**

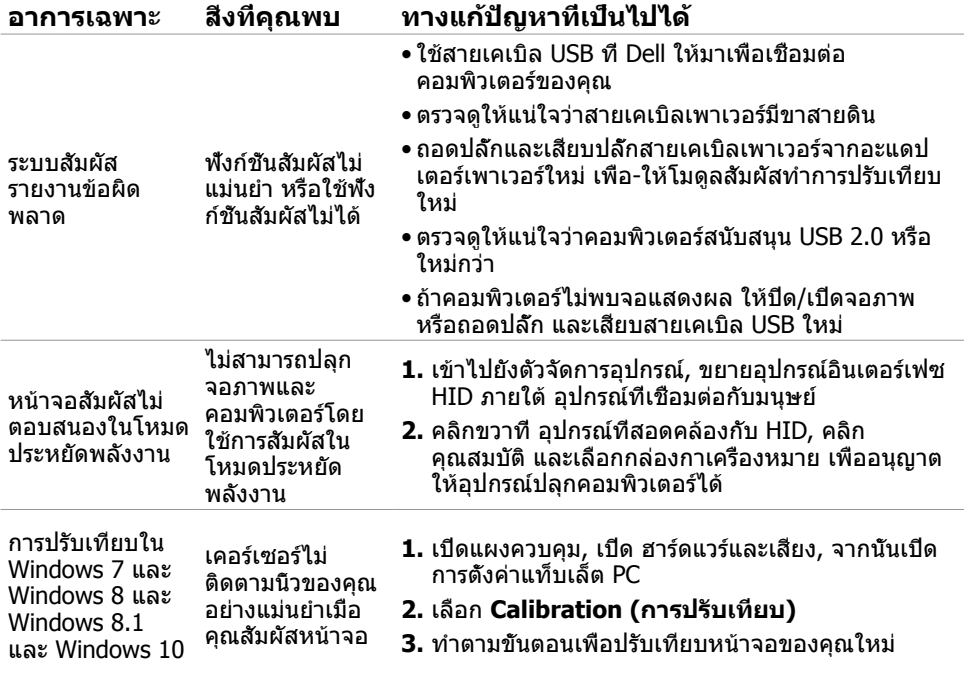

# <span id="page-39-0"></span>**[ปัญหาเฉพาะของผลิตภัณฑ์](#page-38-1)**

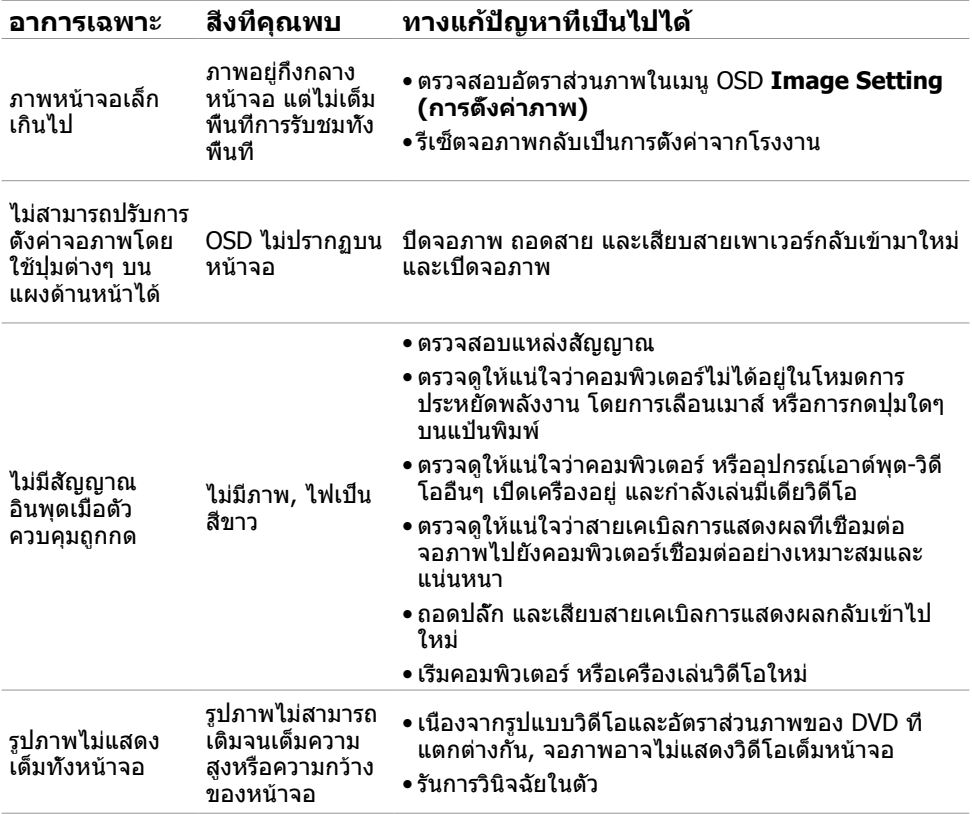

### <span id="page-40-0"></span>**ภาคผนวก**

# <span id="page-40-2"></span>**ขั้นตอนเพื่อความปลอดภัย**

 $\bigwedge$  คำเตือน: การใช้ตัวควบคุม การปรับแต่ง หรือกระบวนการอื่นๆ นอกเหนือจากที่ระบใน **เอกสารฉบับนี้ อาจเป็นผลให้เกิดไฟฟ้าช็อต อันตรายจากไฟฟ้า และ/หรืออันตรายทาง กล**

สำ หรับข้อมูลคำ แนะนำ เรื่องความปลอดภัยดูที่ ข้อมูลเรื่องความปลอดภัย สิ่งแวดล้อมและข้อบังคับ

# **ประกาศ FCC (สหรัฐอเมริกาเท่านั้น) และข้อมูล เกี่ยวกับระเบียบข้อบังคับอื่นๆ**

สำหรับประกาศ FCC และข้อมูลเกี่ยวกับระเบียบข้อบังคับอื่นๆ ให้ดูเว็บไซต์ความสอดคล้องกับระเบียบ ข้อบังคับที่ **[dell.com/regulatory\\_compliance](http://www.dell.com/regulatory_compliance)**

# <span id="page-40-1"></span>**การติดต่อ Dell**

**หมายเหตุ:**ถ้าคุณไม่มีการเชื่อมต่ออินเทอร์เน็ตที่ใช้งานได้ คุณสามารถหาข้อมูลการติดต่อได้จาก ใบสั่งซื้อ สลิปบรรจุภัณฑ์ บิล หรือแคตาล็อกผลิตภัณฑ์ Dell

Dell มีตัวเลือกการสนับสนุนและบริการออนไลน์ และทางโทรศัพท์หลายอย่าง ความสามารถในการใช้ งานได้แตกต่างกันในแต่ละประเทศและผลิตภัณฑ์ต่างๆ และบริการบางอย่างอาจใช้ไม่ได้ในพื้นที่ของ คุณ ในการติดต่อ Dell สำ หรับฝ่ายขาย, การสนับสนุนด้านเทคนิค หรือปัญหาเกี่ยวกับบริการลูกค้า:

- **1.** ไปที่ **[dell.com/support](http://www.dell.com/support/contents/us/en/19/article/Product-Support/Self-support-Knowledgebase/hardware-support/monitors-portal)**
- **2.** ตรวจสอบประเทศหรือภูมิภาคของคุณที่มุมซ้ายบนของหน้า
- **3.** คลิก **ติดต่อเรา**
- **4.** คลิกลิงค์บริการหรือการสนับสนุนที่เหมาะสมตามความต้องการของคุณ

# <span id="page-41-0"></span>**การตั้งค่าความละเอียดหน้าจอเป็น 1920 x 1080 (สูงที่สุด)**

เพื่อให้ได้สมรรถนะในการแสดงผลดีที่สุดในขณะที่ใช้ระบบปฏิบัติการ Microsoft Windows, ให้ตั้งค่า ความละเอียดการแสดงผลเป็น 1920 x 1080 โดยทำ ตามขั้นตอนต่อไปนี้:

### **Windows 7 หรือ Windows 8 หรือ Windows 8.1 หรือ Windows 10**

- **1** สำ หรับ Windows 8 ปละ Windows 8.1 เท่านั้น ให้เลือกเปลี่ยนเดสก์ท็อปไทล์ให้เป็นเดสก์ท็อป แบบคลาสสิค
- **2** คลิกขวาบนเดสก์ท็อปและเลือก ความละเอียดของหน้าจอ
- **3** คลิกที่รายการดรอปดาวน์ของความละเอียดหน้าจอ และเลือก 1920 x 1080
- **4** คลิก OK

# **การดาวน์โหลดไดรเวอร์วิดีโอล่าสุด**

### **คอมพิวเตอร์ Dell**

- **1.** ไปที่ **[dell.com/support](http://www.dell.com/support)**, ป้อนแท็กบริการของคอมพิวเตอร์ของคุณ และดาวน์โหลดไดรเวอร์ ล่าสุดสำ หรับการ์ดวิดีโอของคุณ
- **2.** หลังจากที่ติดตั้งไดรเวอร์ ให้ลองตั้งความละเอียดไปเป็น 1920 X 1080 อีกครั้ง

ถ้าคุณไม่สามารถตั้งค่าความละเอียดเป็น 1920 X 1080 หลังจากที่อัพเดตไดรเวอร์วิดีโอแล้ว ให้ติดต่อ ฝ่ายสนับสนุนด้านเทคนิคของ Dell

### **คอมพิวเตอร์หรือการ์ดวิดีโอที่ไม่ใช่ยี่ห้อ‑ Dell**

### **Windows 7 หรือ Windows 8 หรือ Windows 8.1 หรือ Windows 10**

- **1** สำ หรับ Windows 8 ปละ Windows 8.1 เท่านั้น ให้เลือกเปลี่ยนเดสก์ท็อปไทล์ให้เป็นเดสก์ท็อป แบบคลาสสิค
- **2** คลิกขวาบนเดสก์ทอป และคลิก เปลี่ยนแปลงการตั้งค่าการแสดงผล
- **3** คลิก **Advanced Settings** (การตั้งค่าขั้นสูง)
- **4** ระบุผู้จำ หน่ายกราฟิกคอนโทรลเลอร์ของคุณจากคำ อธิบายที่ด้านบนของหน้าต่าง (เช่น NVIDIA, ATI, Intel ฯลฯ)
- **5** โปรดดูจากเว็บไซต์ของผู้จำ หน่ายกราฟิกการ์ดสำ หรับไดรฟ์เวอร์ที่อัพเดต (ตัวอย่างเช่น http:// [www.ATI.com](http://www.ATI.com) หรือ http:/[/www.NVIDIA.com\)](http://www.NVIDIA.com)
- **6** หลังจากที่ติดตั้งไดรฟ์เวอร์สำ หรับกราฟิกอะแดปเตอร์ของคุณแล้ว ให้พยายามตั้งค่าความ ละเอียดเป็น 1920 x 1080 อีกครั้ง

หลังจากที่ติดตั้งไดรเวอร์ที่อัพเดตสำ หรับการ์ดวิดีโอของคุณแล้ว ให้ลองตั้งความละเอียดไปเป็น 1920 X 1080 อีกครั้ง ถ้าคุณไม่สามารถตั้งค่าความละเอียดเป็น 1920 x 1080 ได้ โปรดติดต่อผู้ผลิต คอมพิวเตอร์ของคุณ หรือพิจารณาซื้อกราฟฟิกอะแดปเตอร์ที่สนับสนุนความละเอียดที่ 1920 x 1080